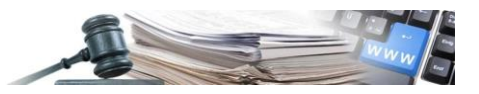

**Versione: Maggio 2024**

# MANUALE – STAZIONI APPALTANTI AFFIDAMENTI DIRETTI

*Numero verde Stazioni Appaltanti 800 288 960*

AUTONOME PROVINZ BOZEN - SÜDTIROL

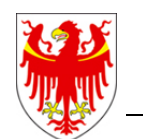

PROVINCIA AUTONOMA DI BOLZANO - ALTO ADIGE

PROVINZIA AUTONOMA DE BULSAN - SÜDTIROL

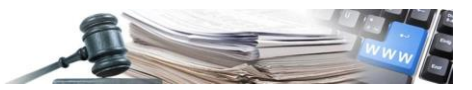

## **Glossario**

**PCP:** Piattaforma Contratti Pubblici **RUP:** Responsabile unico di progetto **AD:** Affidamento diretto **SPID:** Sistema Pubblico di Identità digitale **PVL:** Piattaforma di Pubblicità a Valore Legale

È possibile che le maschere inserite nel presente manuale siano differenti da quelle effettivamente utilizzate dall'applicativo. Questo è dovuto alla continua attività finalizzata ad apportare miglioramenti nella consultazione delle pagine web di sistema.

Il manuale viene aggiornato periodicamente. Si consiglia di controllare sempre la disponibilità sul portale Sistema Informativo Contratti pubblici della Provincia Autonoma di Bolzano della versione più recente di tale documento.

## **Indice:**

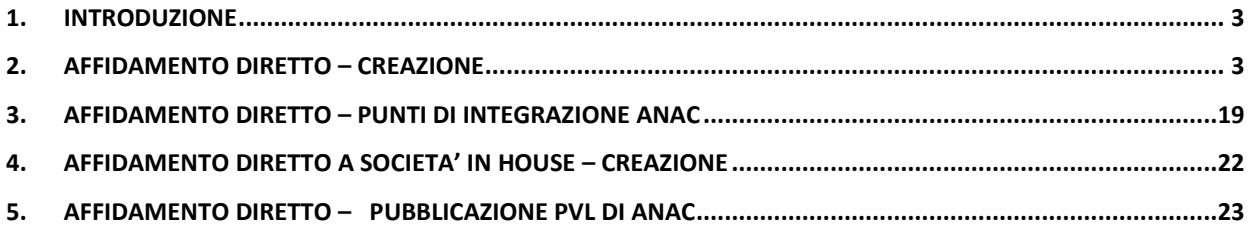

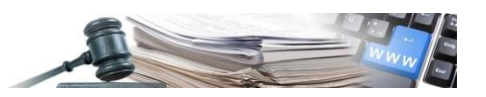

# <span id="page-2-0"></span>**1. INTRODUZIONE**

Questo manuale si propone di delineare il procedimento aggiornato per la creazione di un affidamento diretto in seguito all'integrazione con la Piattaforma dei Contratti Pubblici (PCP) dell'Autorità Nazionale Anticorruzione (ANAC).

**Le azioni che nel corso del flusso di creazione prevedono integrazione con PCP devono essere gestite esclusivamente dal Responsabile unico di progetto (RUP) o dai responsabili di fase profilati sui sistemi di ANAC e autenticati sulla piattaforma SICP tramite il Sistema Pubblico di Identità Digitale (SPID), CIE o CNS. Questa autenticazione è necessaria per accedere e usufruire di tutti i servizi gestiti da ANAC.**

# <span id="page-2-1"></span>**2. AFFIDAMENTO DIRETTO – CREAZIONE**

## **Punto di accesso per la creazione di un affidamento diretto**

Per procedere alla creazione di un affidamento diretto, l'utente autorizzato, una volta effettuato l'accesso alla piattaforma SICP, potrà accedere al modulo "E-PROCUREMENT".

All'interno di questo modulo, è presente un menu espandibile denominato "Crea", all'interno del quale è presente il link cliccabile denominato "Affidamento diretto".

Come primo passo del flusso di creazione di un affidamento diretto l'utente verrà indirizzato al modulo "GENERA CIG" per la compilazione delle informazioni necessarie per l'acquisizione del CIG. I campi obbligatori, che richiedono quindi la loro compilazione, sono contrassegnati da un asterisco (\*).

#### **Compilazione Affidamento diretto - Genera CIG**

# **DATI DI GARA**

All'interno di questa sezione sono presenti le seguenti sottosezioni:

- **Disposizione in materia di centralizzazione della spesa pubblica (art-9 comma 3 d.l 66/2014):** in questa sezione è necessario selezionare una delle scelte presenti nel menu espandibile e salvarla tramite il pulsante "AGGIUNGI". Se viene selezionata un'opzione diversa da "Lavori oppure beni e servizi non elencati nell'art. 1 dpcm 24/12/2015", il campo sottostante "Motivo di richiesta CIG" diventerà obbligatorio;
- **Dati di gara:** in questa sezione sono richiesti tutti i campi di configurazione della procedura di affidamento che ne determineranno le sue caratteristiche.

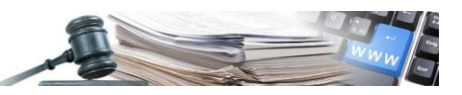

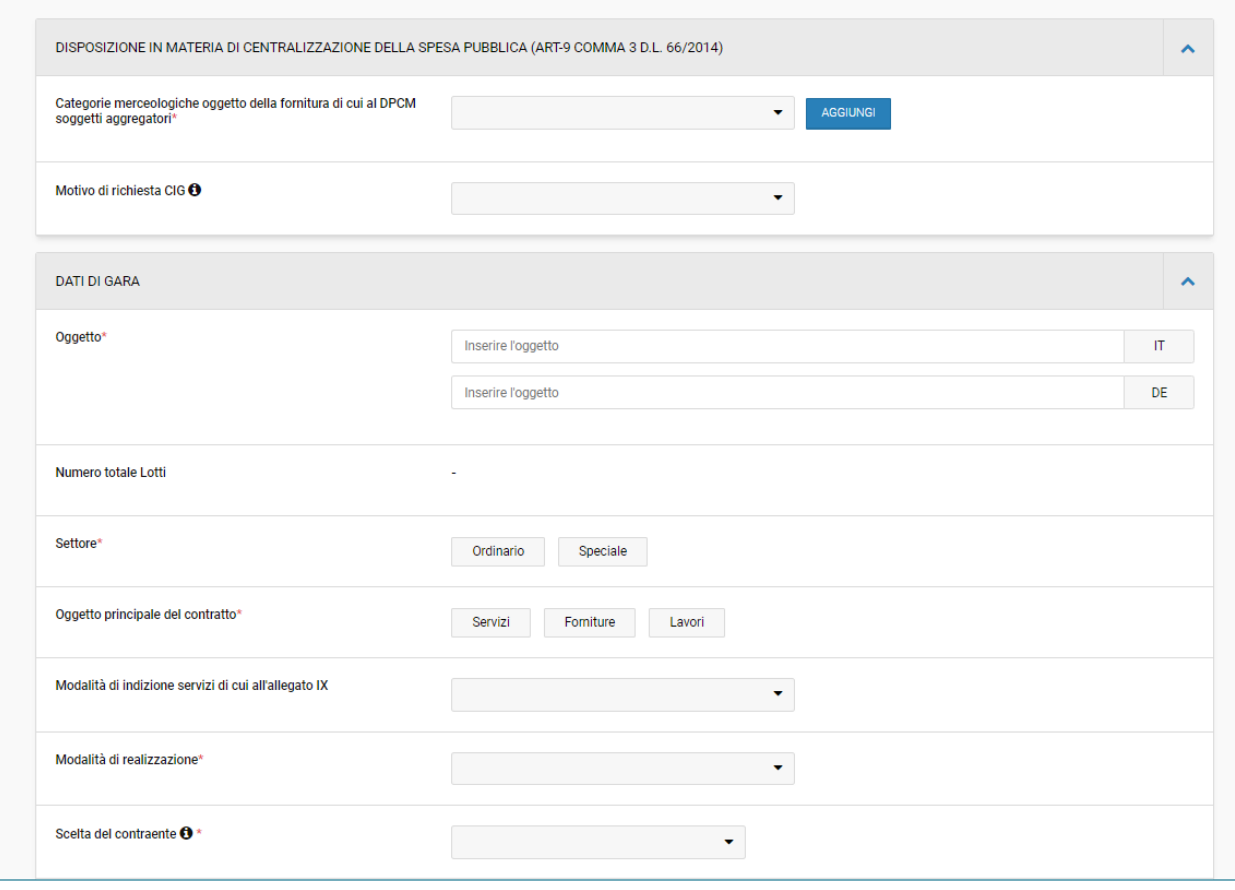

Fig. 1 - Dati di gara

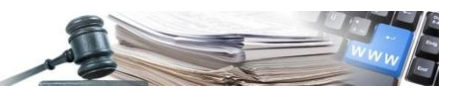

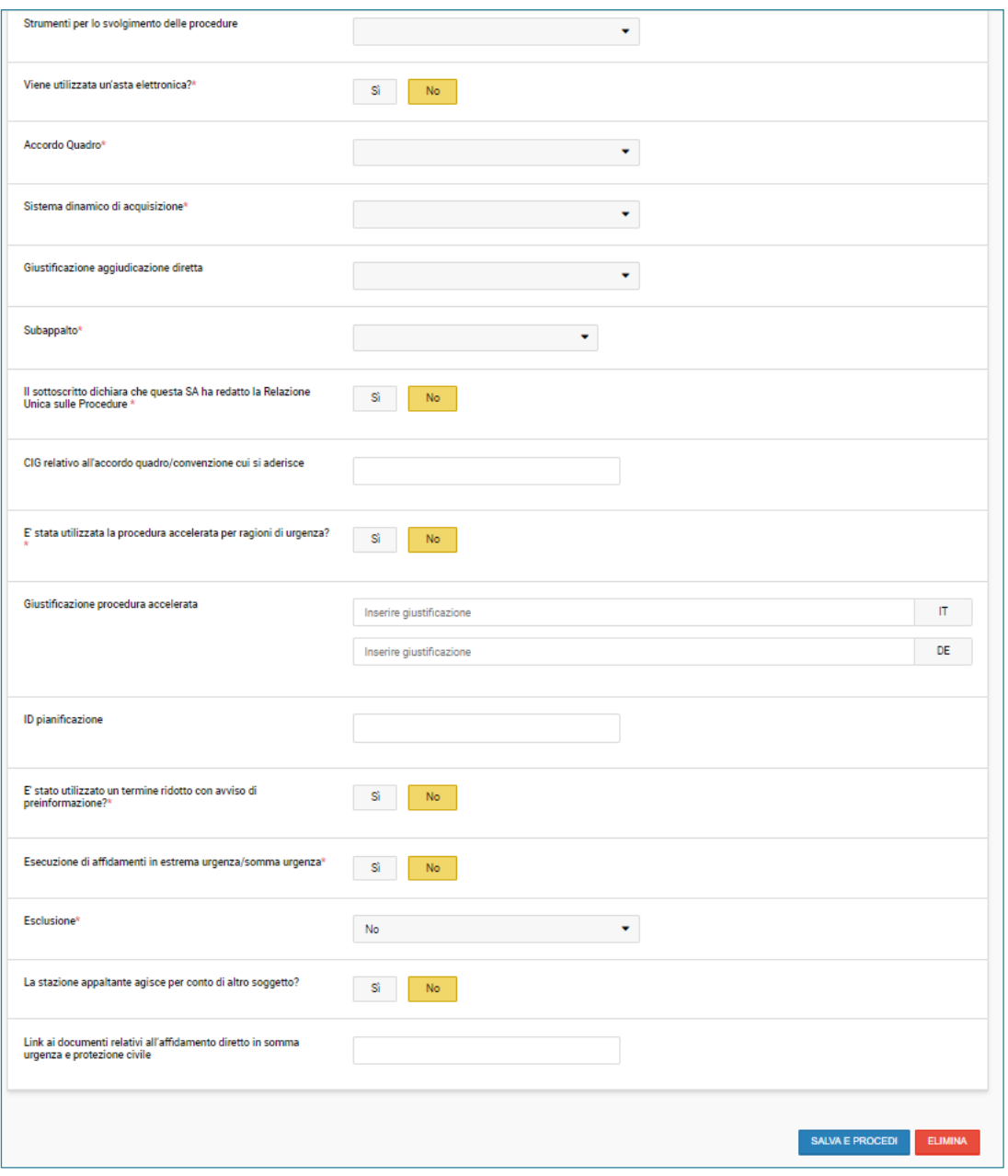

Fig. 2 – Dati di gara

Al click sul pulsante "SALVA E PROCEDI", l'utente sarà indirizzato all'interno della sezione denominata "CLASSIFI-CAZIONE".

# **CLASSIFICAZIONE**

All'interno di questa sezione, tra le categorie di primo livello è obbligatorio indicare quella principale (ossia quella che descrive la categoria merceologica prevalente nell'appalto, che deve essere scelta tra quelle riferite al "tipo appalto" della procedura) che va identificata selezionando l'icona a forma di cerchio e quella secondaria va identificata attraverso l'icona a forma di quadrato.

Inoltre, per le procedure di "Lavori" dovrà essere associata anche una categoria di secondo livello almeno e la relativa "classifica di qualificazione" prevista dallo standard SOA.

La selezione delle categorie può avvenire:

- tramite la navigazione dell'albero espandendo/comprimendo i vari livelli di profondità;
- tramite ricerca con funzionalità di "auto-completamento", inserendo almeno 3 caratteri nell'apposito campo di ricerca.

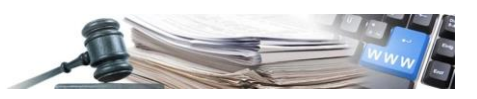

Finché la procedura è in bozza è sempre possibile eliminare la categoria scelta tramite l'apposita icona "cestino" posta accanto al nome di ogni categoria selezionata.

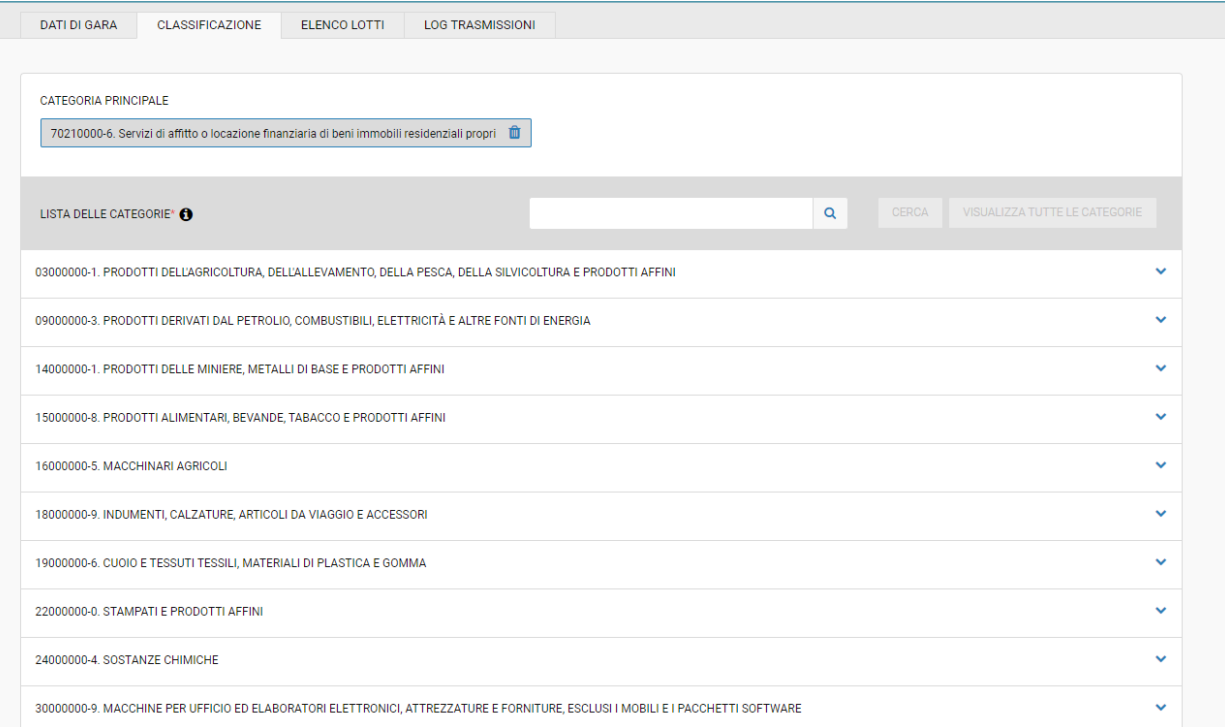

## Fig. 3 – Classificazione

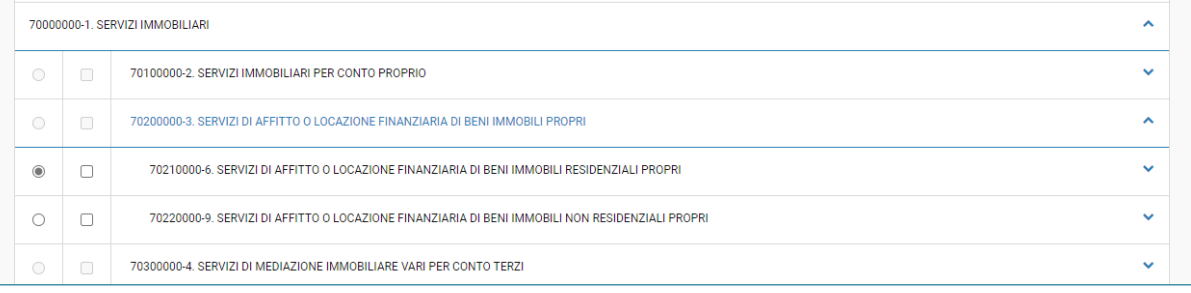

#### Fig. 4 – Classificazione

Dopo aver effettuato la scelta del tipo di classificazione, è necessario cliccare sul pulsante "SALVA".

#### **ELENCO LOTTI**

Al click sul pulsante "AGGIUNGI" si accede nella pagina in cui sono indicati tutti i dati da compilare.

La sezione si compone di sei sottosezioni:

- **Dati di lotto:** comprende i seguenti campi
	- o Oggetto
	- o Importo a base di gara
	- o Di cui per opzioni/ripetizioni
	- o Di cui per attuazione della sicurezza
	- o Di cui ulteriori componenti non ribassabili
	- o Modalità Offerta
	- o Tipo appalto riservato
	- o Servizio pubblico locale
	- o L'appalto prevede ripetizioni e consegne complementari?
	- o Nessuna delle iniziative disponibili presso i soggetti aggregatori di riferimento ha caratteristiche in grado di soddisfare i fabbisogni di questa stazione appaltante
	- o Codice CNEL o non applicabile
	- o Affidamenti riservati
	- o Criteri di aggiudicazione

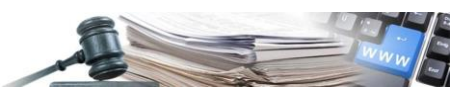

- o Criteri di accessibilità
- o Giustificazione
- o URL documenti di gara
- o Finanziamenti
- o Importo somme a disposizione
- o Importo della progettazione in caso di appalto integrato
- o Somme per ripetizione servizi/forniture/lavori analoghi e consegne complementari
- o Contratti disposizioni particolari
- o Uso di metodi e degli strumenti elettronici di modellazione per l'edilizia e le infrastrutture?
- o Categoria merceologica di cui DPCM soggetto aggregatori
- o Condizioni che giustificano il ricorso alla procedura negoziata senza previa pubblicazione di un bando oppure senza previa indizione di una gara
- o Contratto regime particolare di appalto (speciale o alleggerito)
- o Luogo di esecuzione del Contratto
- o Regione
- o Provincia
- o Comune
	- Codice Istat
- o Codice NUTS
- o Durata dell'affidamento in giorni (al netto di rinnovi e ripetizioni)
- **Programmazione**
	- o Il lavoro o l'acquisto di bene o servizio è stato previsto all'interno della programmazione
		- Prima annualità dell'ultimo programma nel quale è stato inserito l'intervento o l'acquisto
		- CUI programma triennale lavori pubblici o programma triennale forniture e servizi
- **Ripetizioni e rinnovi**
	- o L'appalto prevede ripetizioni o altre opzioni?
		- Durata dei rinnovi e delle ripetizioni in giorni
	- o L'appalto prevede una delle seguenti ipotesi di collegamento?
	- o CIG collegato
	- o L'appalto o concessione è afferente gli investimenti pubblici finanziati, in tutto o in parte, con le risorse previste dal PNRR (Piano Nazionale di Ripresa e Resilienza) e/o dal PNC (Piano nazionale per gli investimenti complementari)
	- o L'appalto è finalizzato alla realizzazione di progetti d'investimento pubblico per i quali è prevista l'acquisizione del codice CUP ai sensi dell'art. 11 L 3/2003 e ss.mm.? (È necessario acquisire e comunicare il CUP per interventi finanziati, anche in parte, con risorse Comunitarie)
	- o Codici CUP
- **Tipologie appalti**
	- o Tipologia lavoro
	- o Modalità di acquisizione forniture / servizi
- **Categoria prevalente e categorie scorporabili**
	- o Categoria Prevalente
	- o Categorie Scorporabili
- **Autodichiarazione deroga qualificazione stazione appaltante**
	- o Deroga qualificazione SA

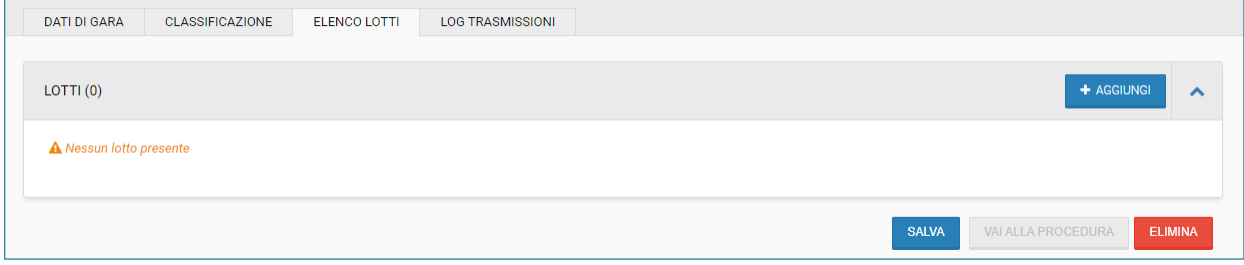

Fig. 5 – Elenco lotti

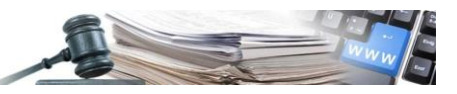

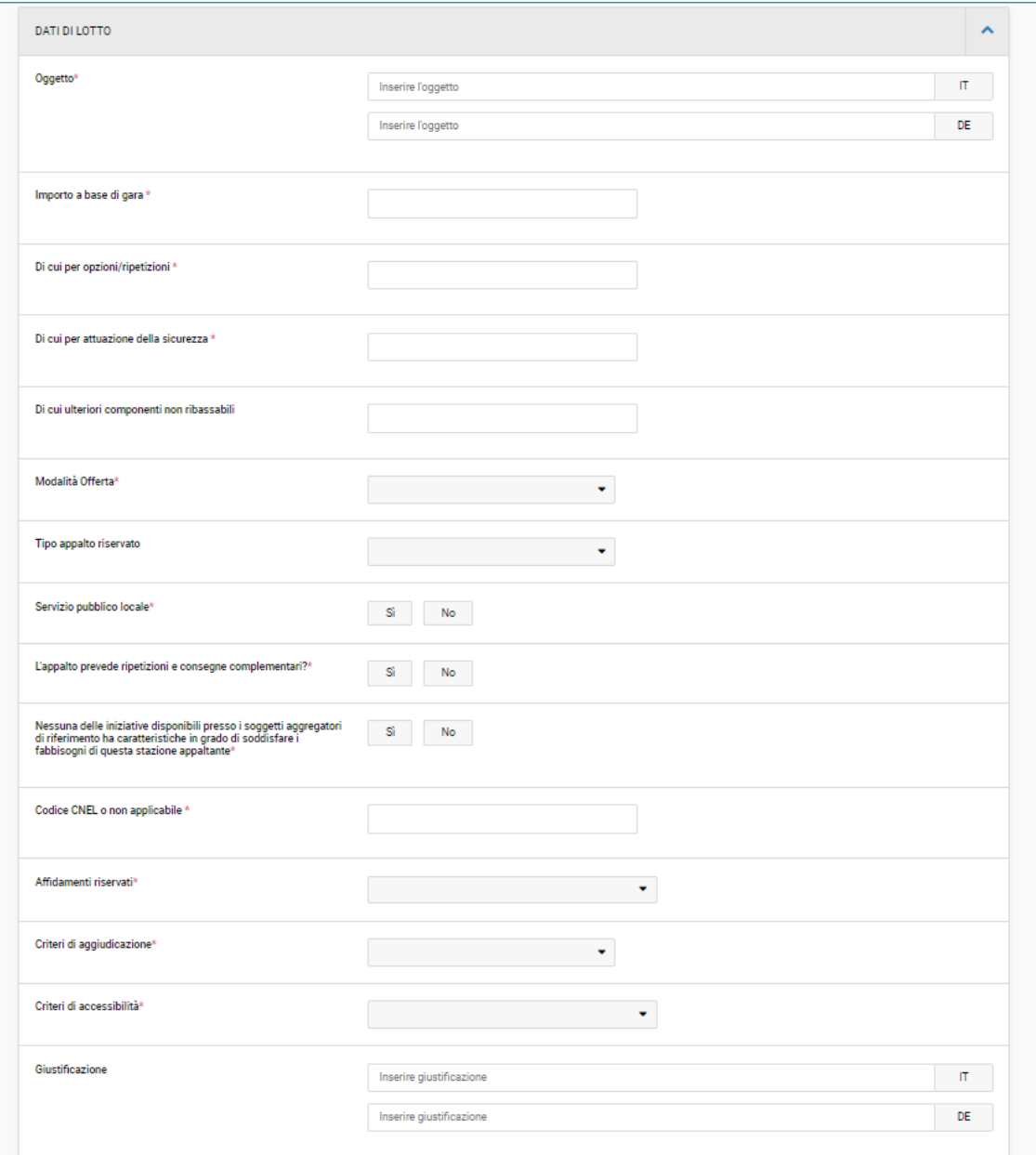

Fig. 6 - Dati di lotto

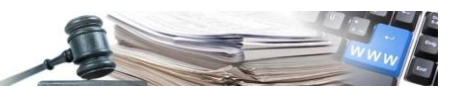

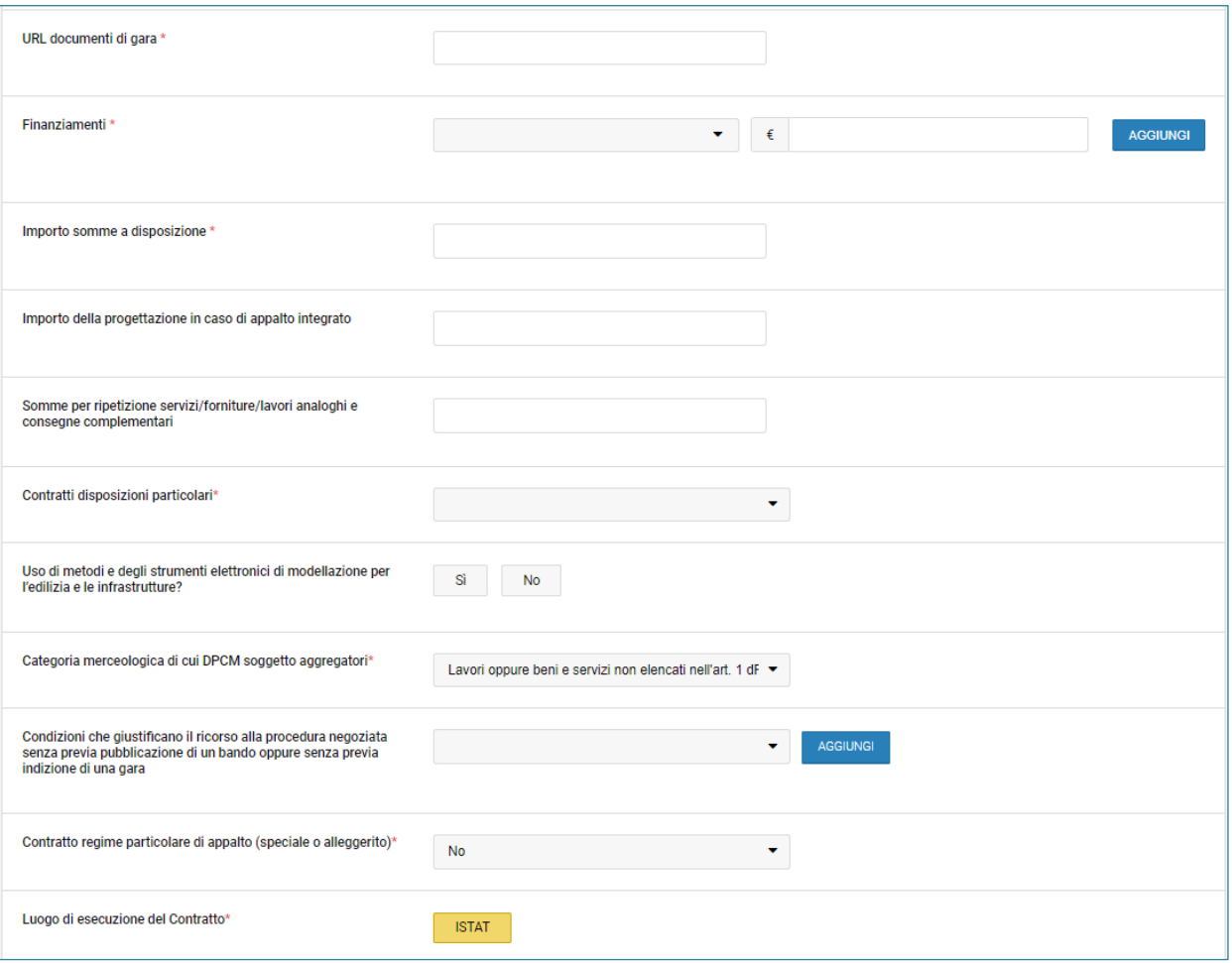

Fig. 7 – Dati di lotto

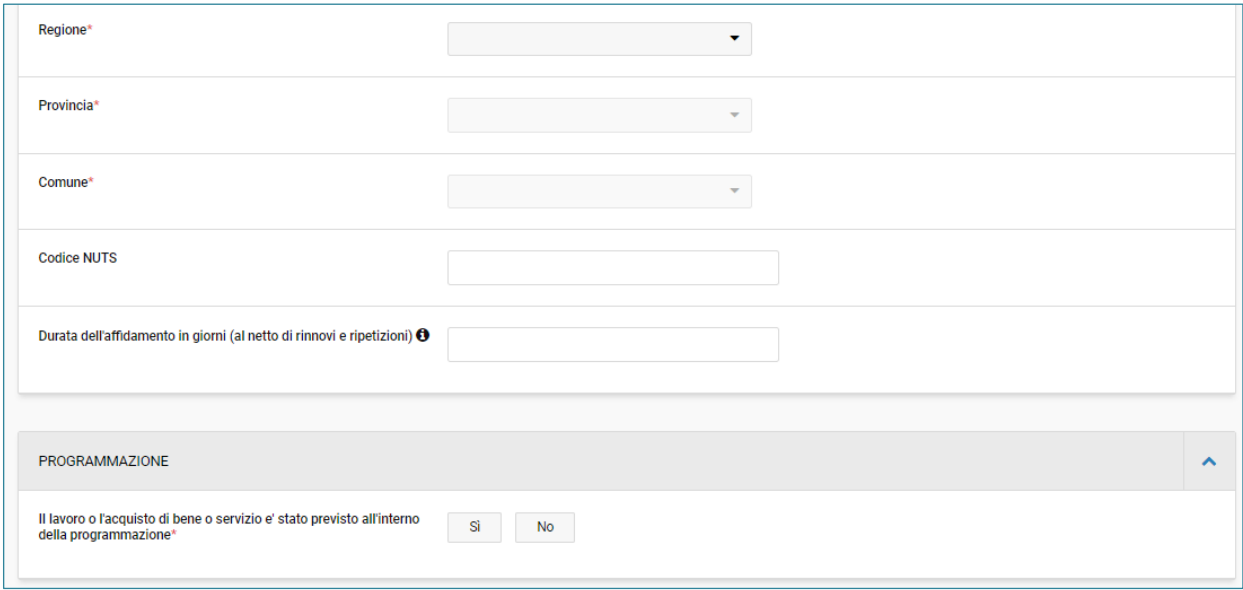

Fig. 8 - Dati di lotto

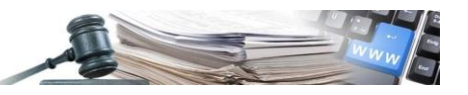

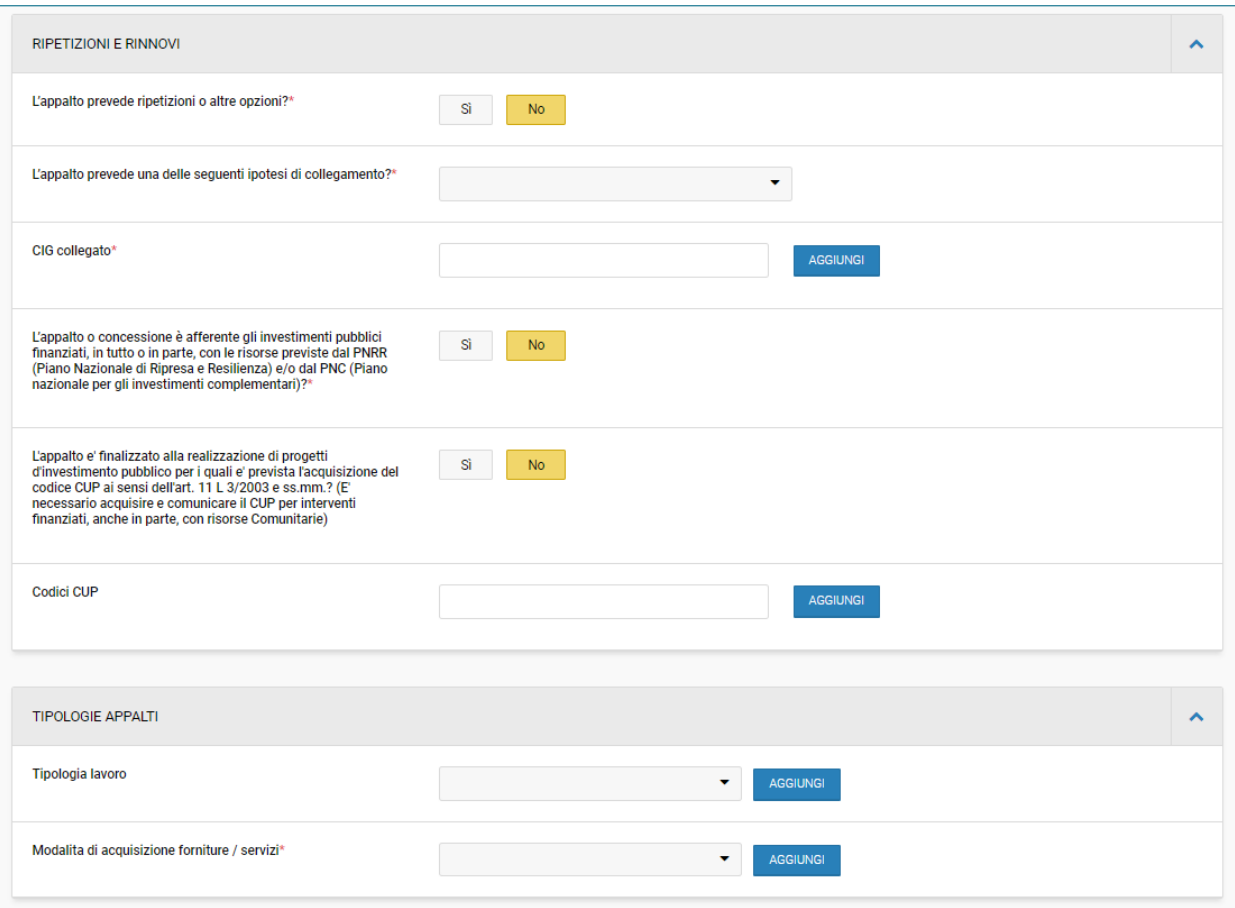

Fig. 9 – Dati di lotto

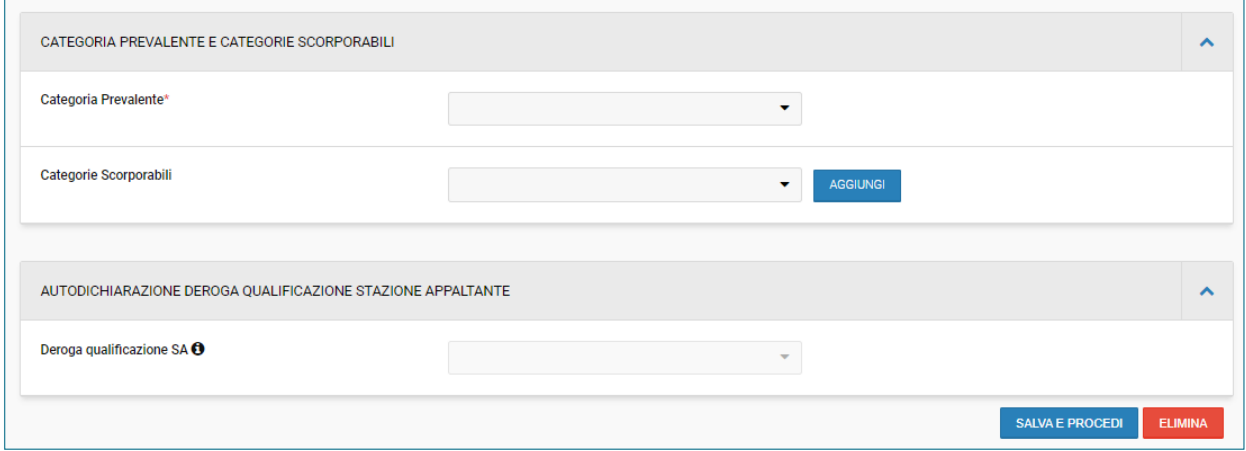

Fig. 10 – Dati di lotto

Dopo aver correttamente compilato tutti i campi richiesti, all'interno della sezione intermedia "ELENCO LOTTI" e dopo aver cliccato sul pulsante "SALVA E PROCEDI", il sistema abiliterà il pulsante "VAI ALLA PROCEDURA".

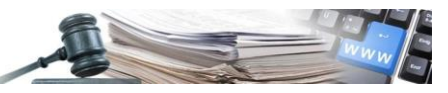

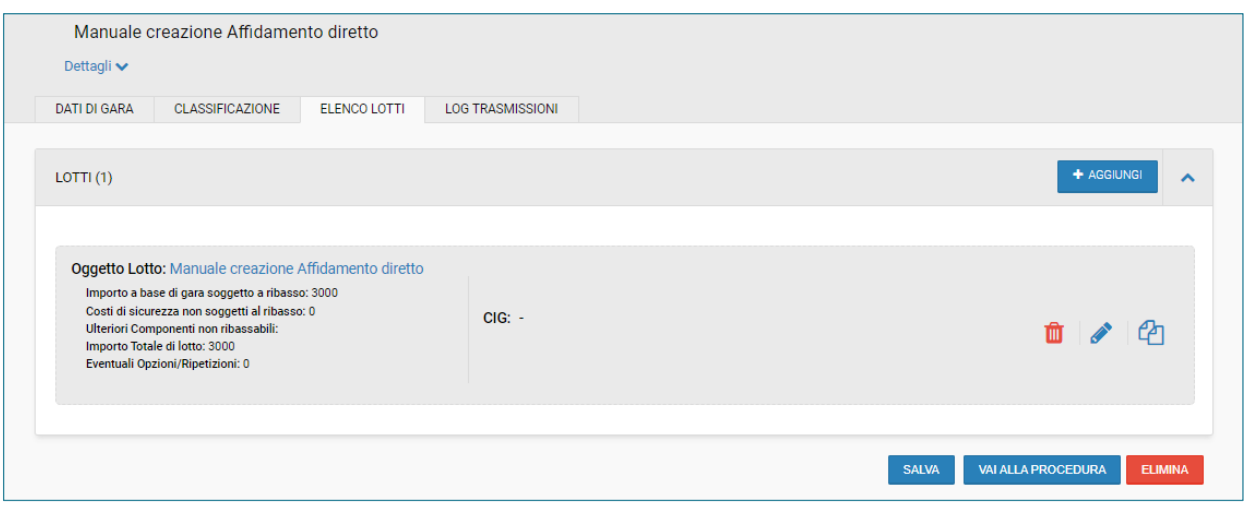

Fig. 11 – Vai alla procedura

#### **Compilazione Affidamento diretto – Modulo e-Procurement**

Cliccando sul pulsante "VAI ALLA PROCEDURA", il sistema reindirizzerà l'utente nel modulo "E-PROCUREMENT", all'interno della sezione "DETTAGLIO PROCEDURA". La sezione è composta da quattro sottosezioni:

- PARAMETRI DELLA PROCEDURA DI GARA
- **CLASSIFICAZIONE**
- INVITI
- LOG TRASMISSIONI

#### **PARAMETRI DELLA PROCEDURA DI GARA**

Nella sezione "Parametri della procedura di gara" sono disponibili le seguenti sottosezioni:

- Parametri economici
- Responsabile unico di progetto
- **Date**
- Informative aggiuntive
- Ripetizioni e rinnovi
- Programmazione
- Richieste amministrative
- Richieste tecniche
- Richieste economiche
- Documentazione allegata
- Documentazione di procedura

#### **Parametri economici**

I due campi previsti all'interno della sottosezione in questione (importo a base di gara al netto dell'IVA, Costi di Sicurezza non ribassabili) sono prepopolati con le informazioni inserite nel modulo "Genera CIG" e possono essere modificati dall'utente.

I due campi "ID Appalto" e "CIG" non sono editabili e verranno automaticamente compilati dal sistema al termine dell'aggiudicazione, dopo aver effettuato le azioni "Conferma appalto" e "Acquisisci CIG".

#### **Responsabile unico di progetto**

In questa sottosezione è necessario individuare il RUP al campo di ricerca "Trova e seleziona RUP" con funzionalità di "auto-completamento". Inserendo almeno 3 caratteri nell'apposito campo di ricerca, il sistema mostrerà uno o più suggerimenti.

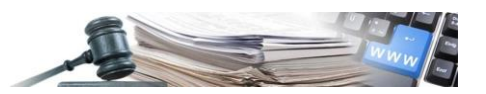

# **Date**

Per compilare i campi relativi alle date di inizio e fine di presentazione dell'offerta, si può alternativamente:

- scrivere data e ora, rigorosamente nel seguente formato: gg/mm/aaaa hh:mm;
- cliccare sul tab del calendario presente a destra e selezionare la data. In basso sono indicate ora e minuti, modificabili separatamente.

# **Informazioni aggiuntive**

All'interno di tale sottosezione è necessario completare i campi:

- "Tipo di prestazione", selezionando una delle due opzioni presenti nel menu a tendina;
- "Esecuzione di affidamenti in estrema urgenza/somma urgenza", selezionando una delle due opzioni "SI" o "NO".

Qualora venga selezionata l'opzione "SI", il sistema richiederà di inserire il motivo dell'urgenza selezionando una delle opzioni disponibili dal menu a tendina in corrispondenza della voce "Motivo urgenza".

# **Ripetizioni e rinnovi**

All'interno di tale sottosezione è necessario inserire una delle opzioni visibili all'interno del menu a tendina visibile al campo "L'appalto prevede una delle seguenti ipotesi di collegamento? ".

Qualora venga selezionata una delle opzioni del menu a tendina, verrà chiesto di indicare il CIG collegato.

# Cliccare su "SALVA".

# **Programmazione**

All'interno di questa sottosezione bisogna compilare il seguente campo:

• Il lavoro o l'acquisto di bene o servizio è stato previsto all'interno della programmazione, selezionando una delle due opzioni "SI" o "NO".

Qualora venga selezionata l'opzione "SI", il sistema richiederà di compilare altri due campi testuali:

- Prima annualità dell'ultimo programma nel quale è stato inserito l'intervento o l'acquisto;
- CUI programma triennale lavori pubblici o programma triennale forniture e servizi.

# **Richieste amministrative, tecniche ed economiche**

Per "richieste" si intende tutta quella documentazione che l'utente autorizzato chiede all'OE di presentare. L'OE pertanto avrà a disposizione, in fase di presentazione dell'offerta per ciascuna richiesta, un apposito spazio dove allegare uno o più documenti. Indipendentemente dalla tipologia di richiesta predisposta dalla SA/CdC, in fase di esame dell'offerta i documenti saranno tutti visualizzabili dalla SA/CdC.

Cliccare su "AGGIUNGI RICHIESTA" per creare una richiesta.

Cliccando su "Aggiungi richiesta" il portale chiederà di inserire, per ciascuna richiesta:

- **Descrizione**: il nome della richiesta che vedrà l'OE;
- **Obbligatorietà documento:** se "SI", l'OE deve necessariamente allegare un file per poter procedere nell'iter di presentazione dell'offerta;
- **Invio multiplo:** se "SI", l'OE potrà allegare più file per la stessa richiesta;
- **Modalità di invio della risposta:** telematico, tradizionale o nessun invio;
- **Risposta firmata digitalmente:** obbligo di firma digitale o meno;
- **Invio congiunto per operatori riuniti:** se "SI", è richiesto un unico documento valido per tutto il raggruppamento, se "NO" è richiesto un documento per ogni componente;
- **Allega documento:** per caricare un eventuale modello predisposto dalla SA/CdC.

La pagina di creazione delle richieste è identica per tutte le richieste amministrative, tecniche o economiche. Cliccare su "SALVA e PROCEDI" per inserire la richiesta. Il pulsante "ANNULLA" cancella quanto inserito.

La richiesta appena inserita sarà visibile nella schermata di riepilogo, con l'indicazione delle sue caratteristiche. Sulla destra sono presenti due pulsanti: una matita e un cestino, rispettivamente per modificare le caratteristiche della richiesta e per cancellarla.

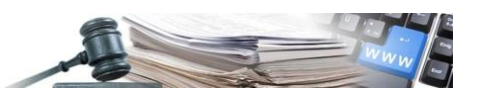

#### **Documentazione allegata**

In corrispondenza di "Documentazione allegata" è presente il pulsante "AGGIUNGI ALLEGATO" che consente di inserire uno o più allegati da mettere a disposizione dell'OE.

Cliccando su "Aggiungi allegato" il portale chiederà di inserire la descrizione dello stesso (nome che visualizzerà l'OE) e di caricare un file.

Cliccare su "SALVA e PROCEDI" al termine.

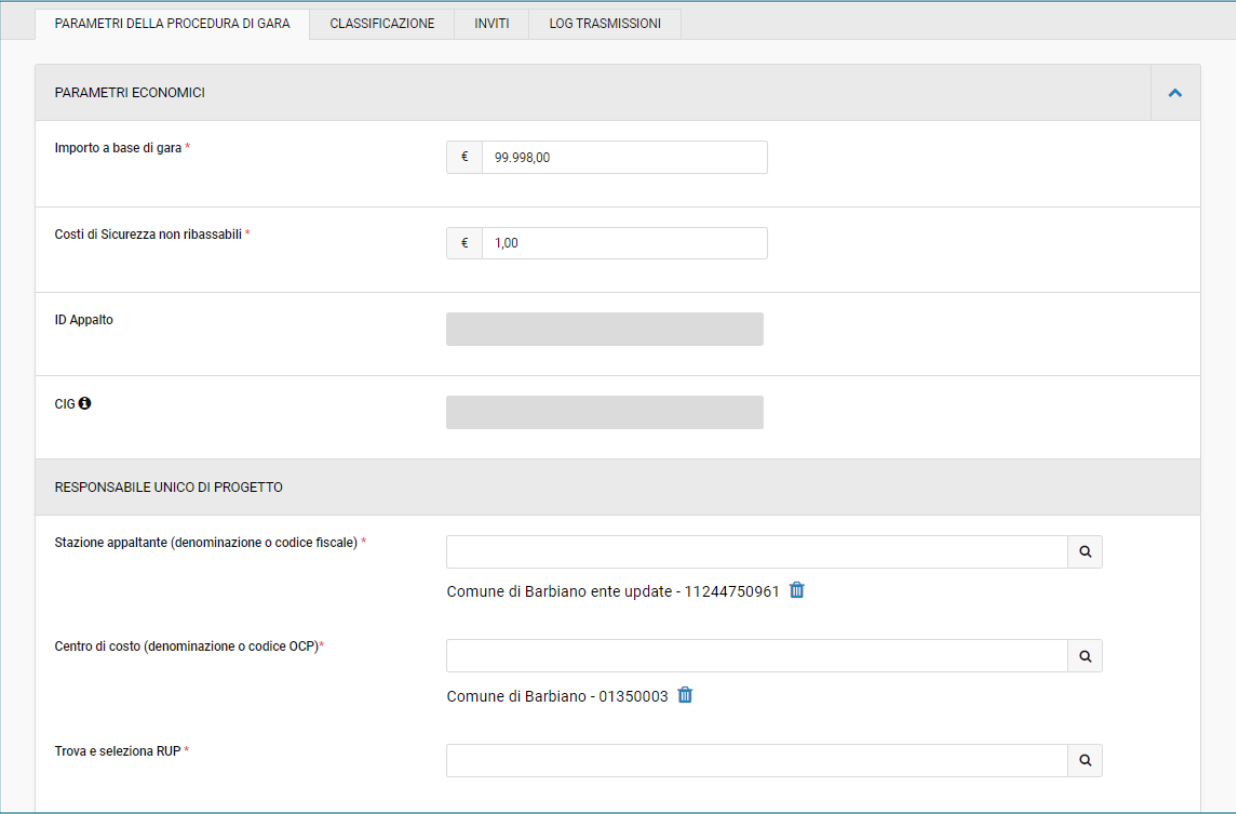

Fig. 12 – Parametri della procedura di gara

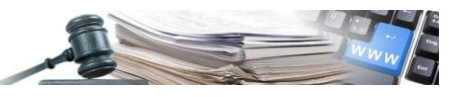

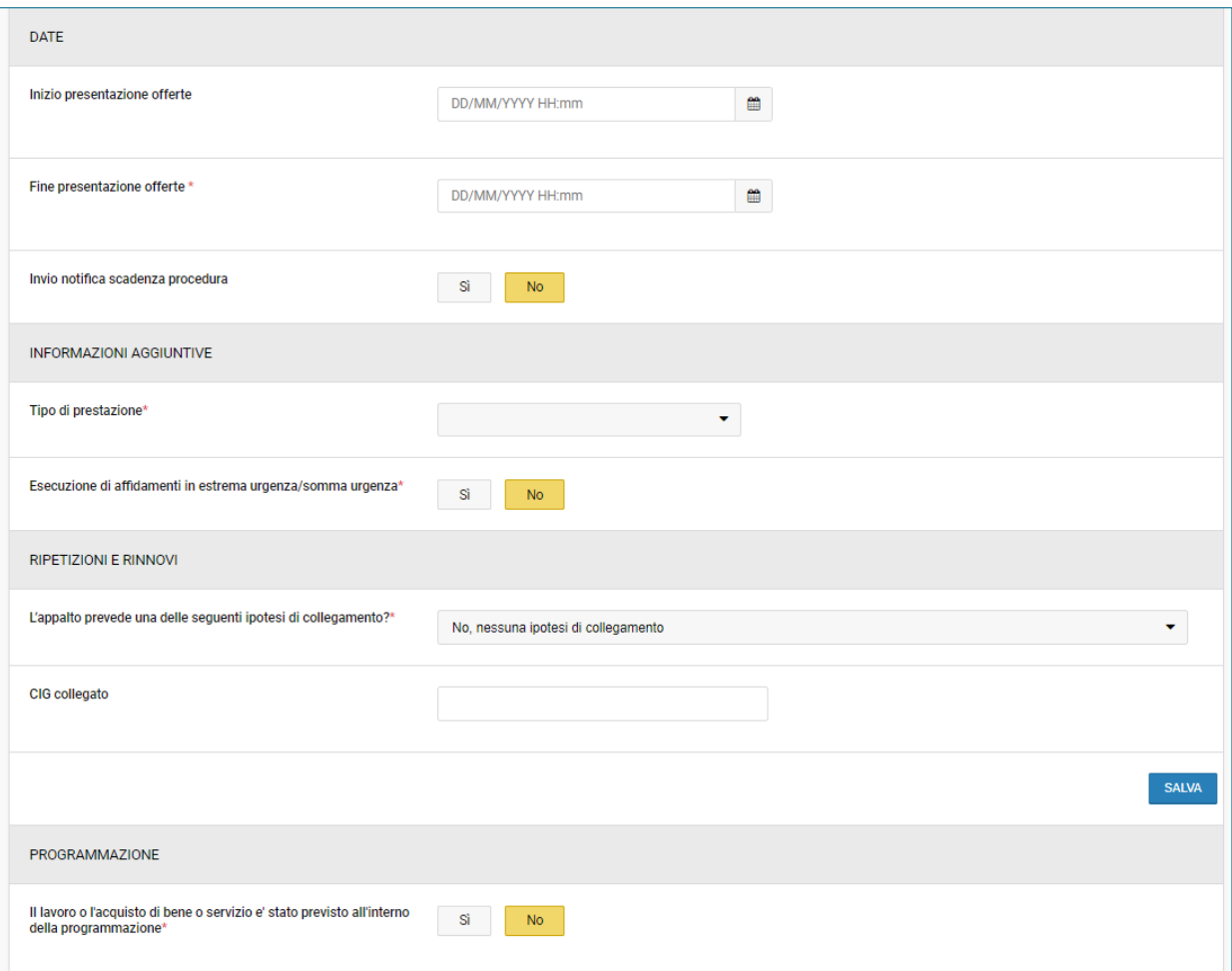

Fig. 13 – Parametri della procedura di gara

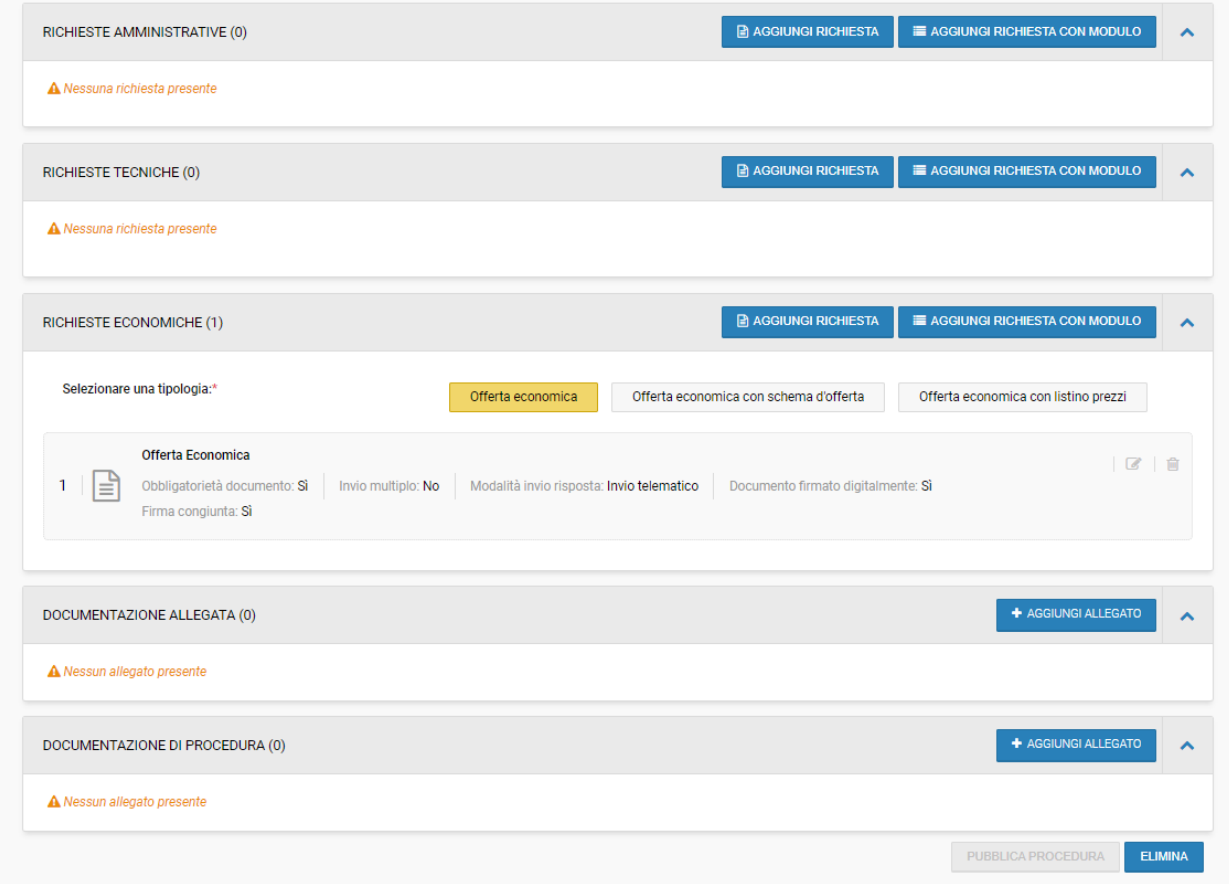

Fig. 14 – Parametri della procedura di gara

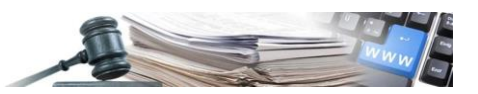

#### **CLASSIFICAZIONE**

In questa pagina viene riportata la/le categorie merceologiche già indicate nella sezione "Genera CIG"; l'utente può modificare / integrare quanto già inserito in precedenza. La pagina si compone di un "sub tab" denominato "categoria principale" per le procedure classificate come *Servizi/Forniture*, e di un ulteriore sub-tab denominato "categorie di secondo livello" presente per le sole procedure il cui tipo appalto è *Lavori.* 

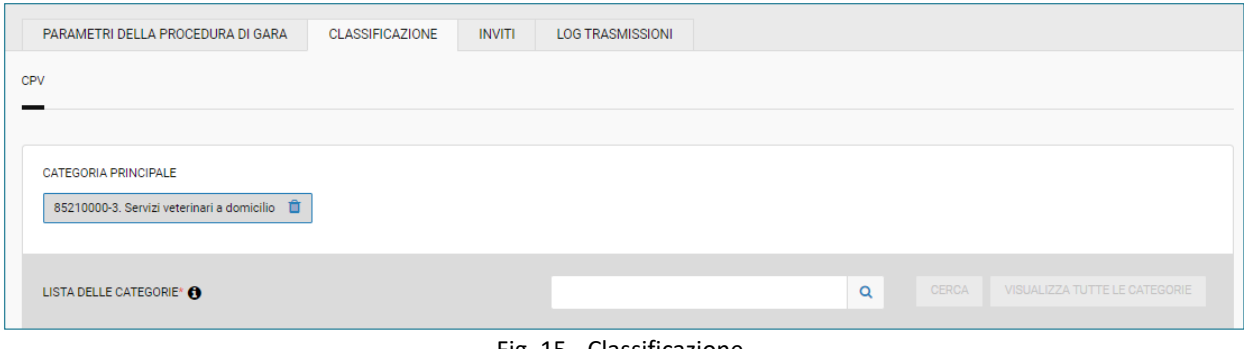

Fig. 15 - Classificazione

L'utente potrà comunque modificare la categoria precedentemente selezionata. Per ulteriori dettagli fare riferimento al paragrafo 2.

#### **INVITI**

La pagina "Inviti" permette di gestire la ricerca e la selezione dell'OE da invitare. È divisa in due sottosezioni: "Ricerca operatori economici" e "Operatori economici invitati".

Di default si viene indirizzati nella prima sottosezione. Una volta selezionato l'OE da invitare, si potrà accedere alla seconda sottosezione per verificare il nominativo dell'OE selezionato ed eventualmente rimuoverlo.

Nella sottosezione "Ricerca operatori economici" come prima impostazione è disponibile la selezione della fonte dati relativa agli operatori economici da invitare. Le fonti dati sono due: Indirizzario ed Elenco telematico.

#### **Ricerca nell'Indirizzario**

Esaminando la ricerca in Indirizzario, nel campo "Ragione sociale/P.IVA/CF" sarà possibile ricercare un OE per uno di questi tre elementi. Basterà inserire almeno tre lettere o cifre e cliccare su "CERCA" per fare una ricerca. Il risultato della ricerca sarà visibile in basso. Per ciascun OE è indicata la data dell'ultimo invito ad una procedura telematica, il numero degli inviti ricevuti nell'anno, il numero degli inviti ricevuti in generale ed il numero delle procedure che si è aggiudicato. Tali dati possono essere utilizzati per garantire il principio di rotazione degli invitati. Selezionare quindi l'invitato cliccando su "AGGIUNGI". Con il pulsante "AVVIA NUOVA RICERCA" si potranno invece resettare i parametri di ricerca inseriti.

Una volta selezionato l'OE da invitare, lo stesso viene riportato nella sottosezione "Operatori economici invitati".

#### **Ricerca nell'Elenco Telematico**

Nel caso in cui si voglia scegliere l'OE tra gli iscritti all'Elenco Telematico, selezionare l'apposito tab. In questo caso è possibile abbinare una ricerca per comuni o comunità comprensoriali indicati come aree di attività dagli OE. I comuni o le comunità scelte sono mostrati nella parte bassa del riquadro. Cliccare su "CERCA" per eseguire la ricerca; per rimuovere dal filtro comuni o comunità comprensoriali selezionate, cliccare sulla "X". Selezionare quindi l'invitato cliccando su "AGGIUNGI".

Con il pulsante "AVVIA NUOVA RICERCA" si potranno invece resettare i parametri di ricerca inseriti.

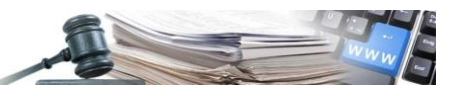

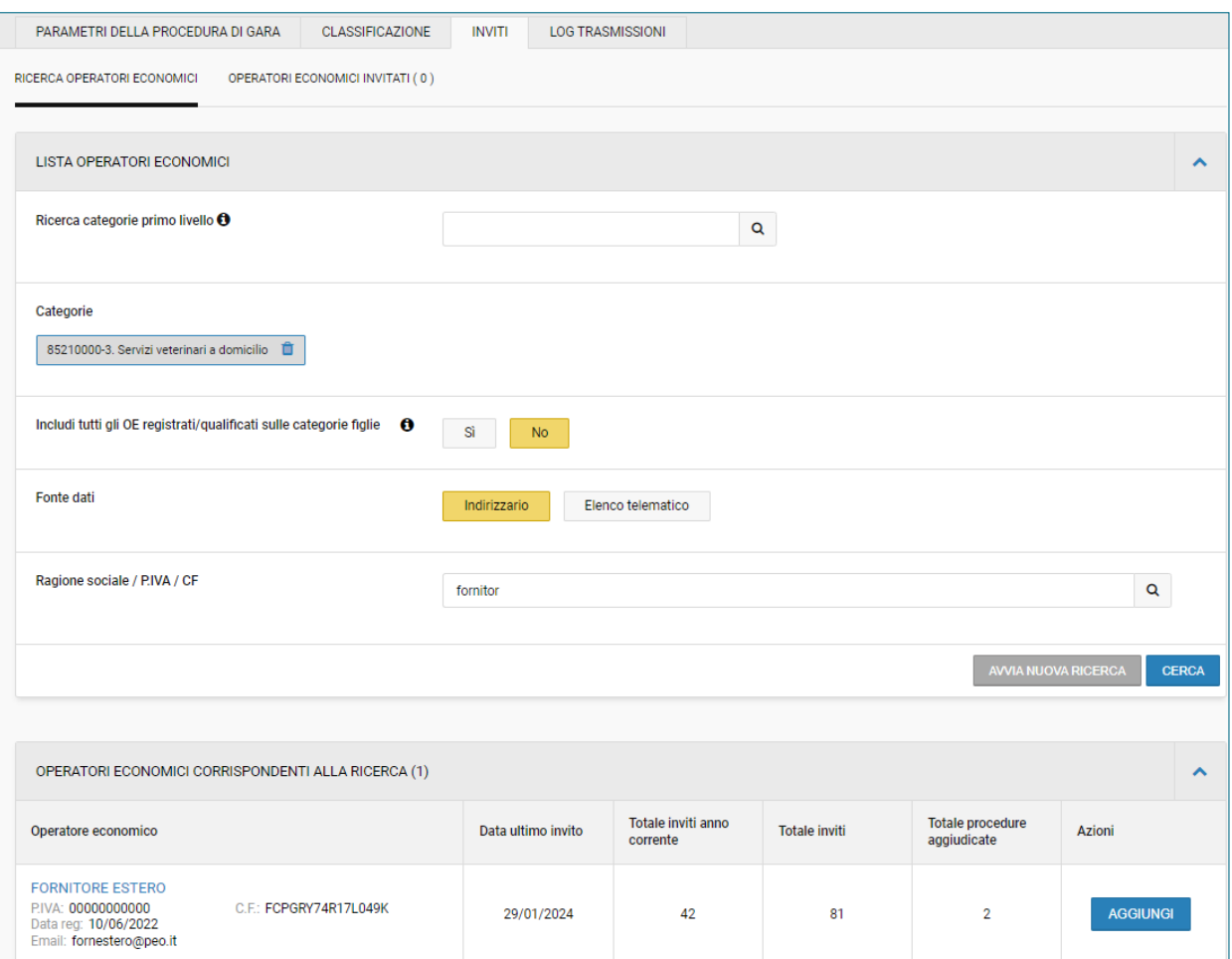

Fig. 16 – Sezione Inviti, Fonte dati Indirizzario

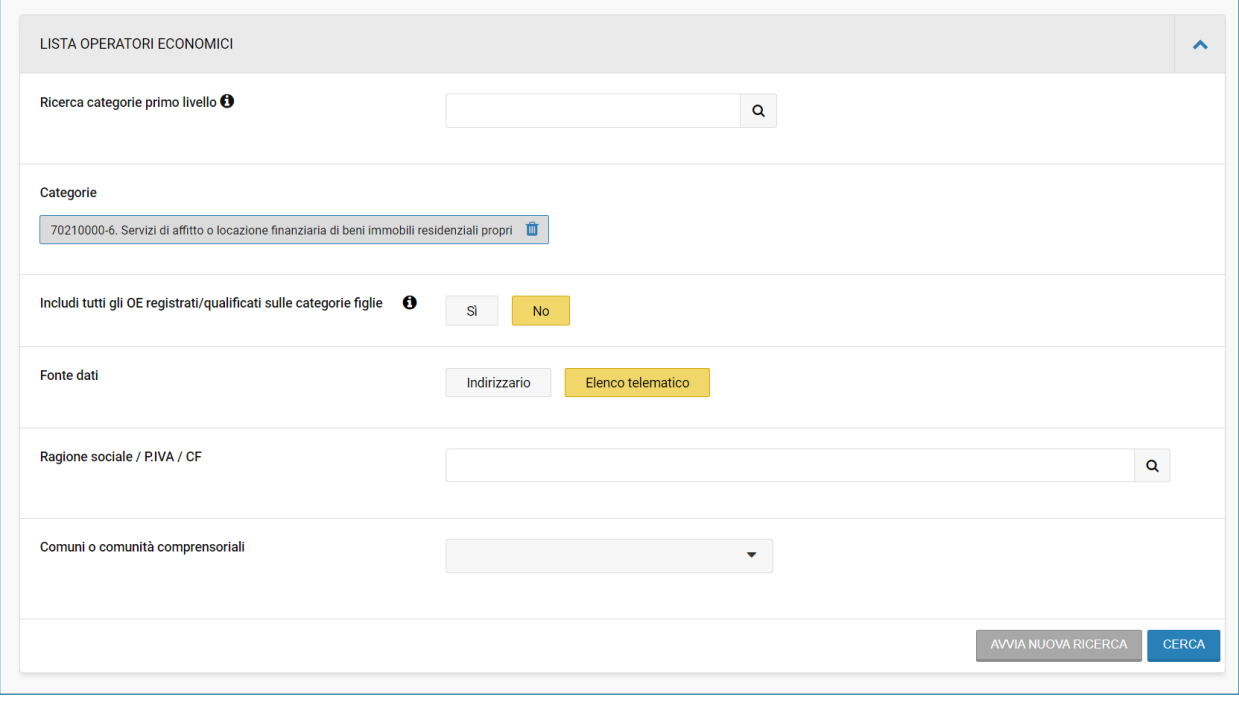

Fig. 17 – Sezione inviti, Fonte dati Elenco telematico

Una volta selezionato l'OE da invitare, lo stesso viene riportato nella sottosezione "Operatori economici invitati".

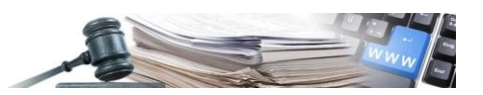

Entrando nella sottosezione "Operatori economici invitati" si potrà vedere l'OE selezionato ed eventualmente rimuoverlo per selezionarne un altro. Per rimuoverlo cliccare su "ELIMINA". Anche da questa pagina sono visibili i dati relativi agli inviti ricevuti e alle procedure aggiudicate dell'OE.

**N.B.** per un affidamento diretto sarà possibile invitare un solo OE.

## **LOG TRASMISSIONI**

La sezione "LOG TRASMISSIONI" è caratterizzata da una tabella con le seguenti colonne:

- **Data trasmissione:** indica la data e l'ora del click sul pulsante che ha invocato il servizio ANAC;
- **Contesto:** specifica le chiamate effettuate verso ANAC;
- **Tipo di messaggio:** distingue se si tratta di un errore o di una conferma;
- **Descrizione:** fornisce una breve spiegazione del messaggio.

**L'utente potrà verificare l'esito di ogni singola integrazione con ANAC sia in caso di riscontro positivo che negativo.**

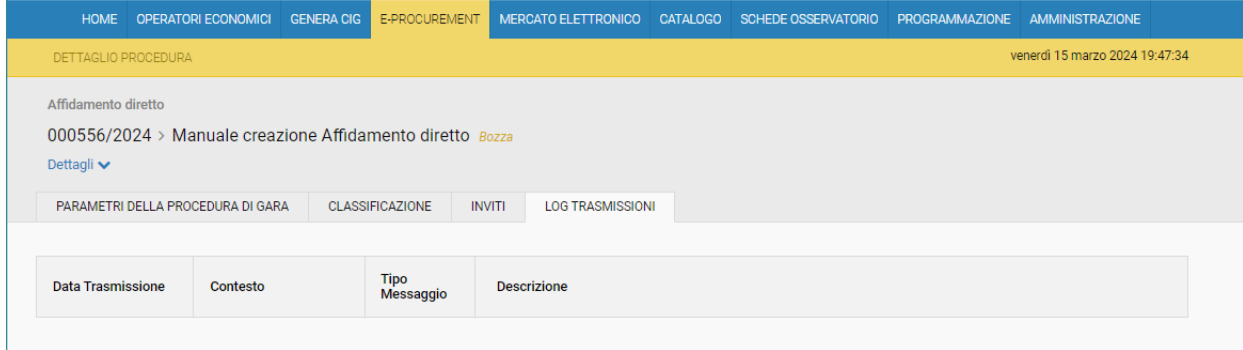

Fig. 18 – Log Trasmissioni

# **INFORMAZIONI SULLA PROCEDURA**

Nonostante le informazioni inserite nel modulo "GENERA CIG" vengano utilizzate per la predisposizione dell'affidamento diretto, e quindi automaticamente inserite nella sezione "Informazioni sulla procedura", restano alcuni campi ancora da compilare.

Per tale motivo, al click sul pulsante "SALVA", il sistema mostrerà un box rosso con il seguente messaggio: *Campo/i "Nome del fascicolo/Protocollo interno SA/Affidamento diretto a società in house" è/sono vuoto/i. Si prega di inserire tali dati mediante il link "Modifica le informazioni di procedura".*

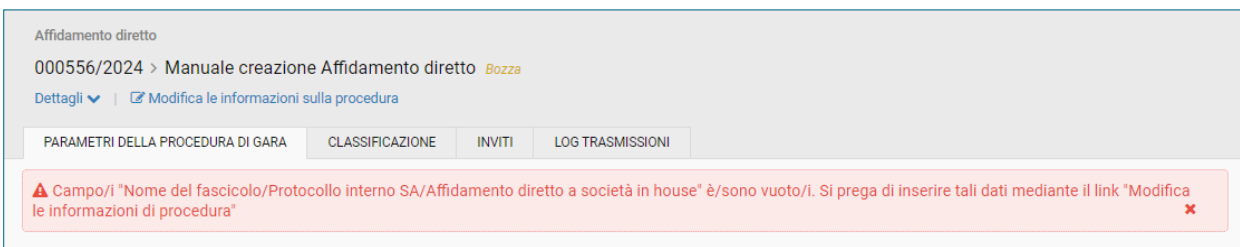

Fig. 19 – Messaggio notifica campi da popolare

Occorre pertanto accedere alla sezione tramite il link "Modifica le informazioni sulla procedura", per poter procedere alla compilazione dei campi obbligatori:

- Nome del fascicolo
- Protocollo interno stazione appaltante
- Affidamento diretto a società in house

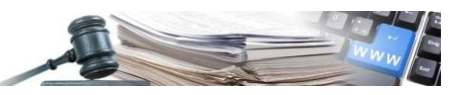

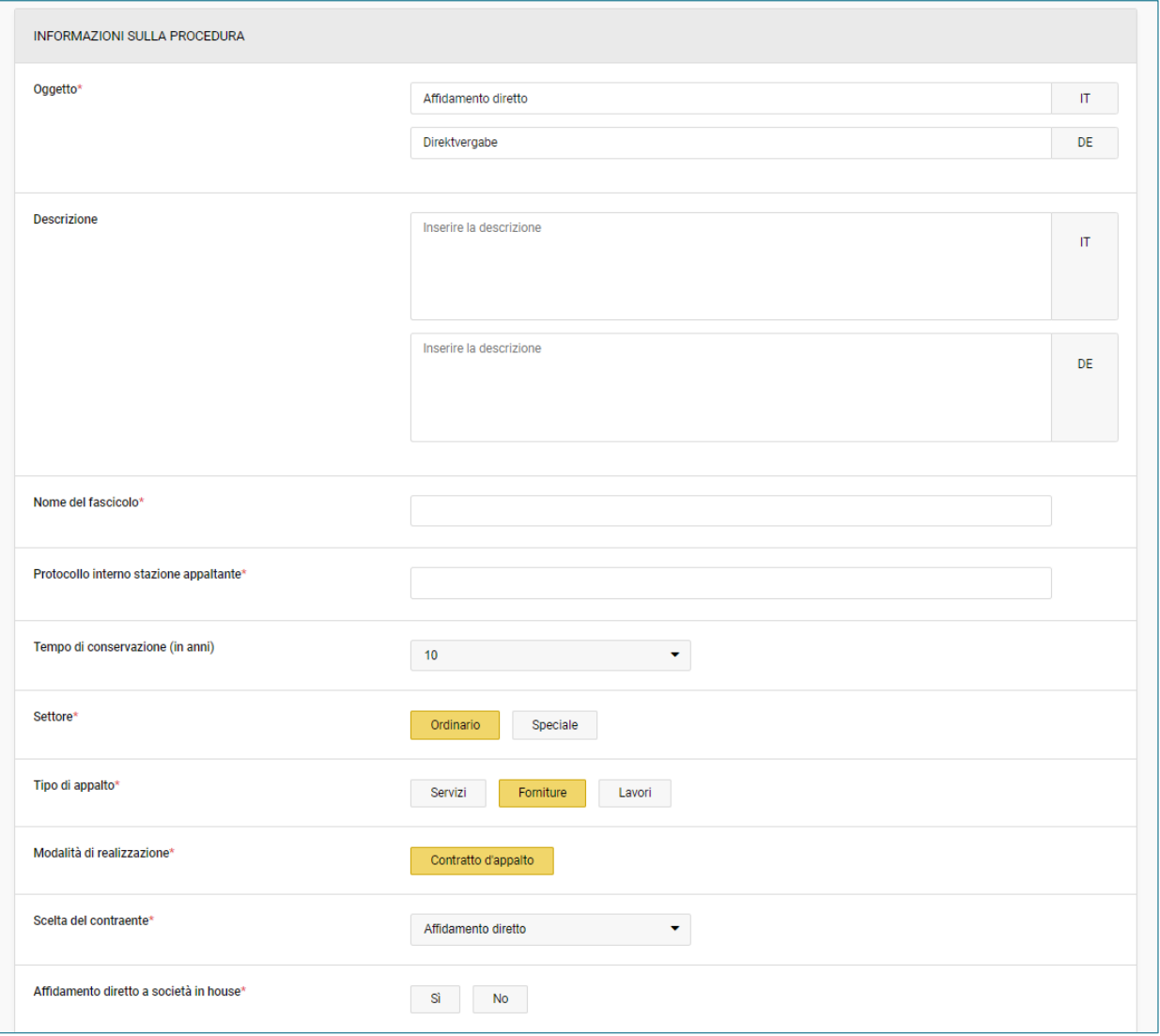

Fig. 20 – Informazioni sulla procedura

# **PUBBLICAZIONE PROCEDURA**

Solo a seguito dell'inserimento di tutti i campi obbligatori, il sistema abiliterà il pulsante "PUBBLICA PROCEDURA", presente alla fine della sezione.

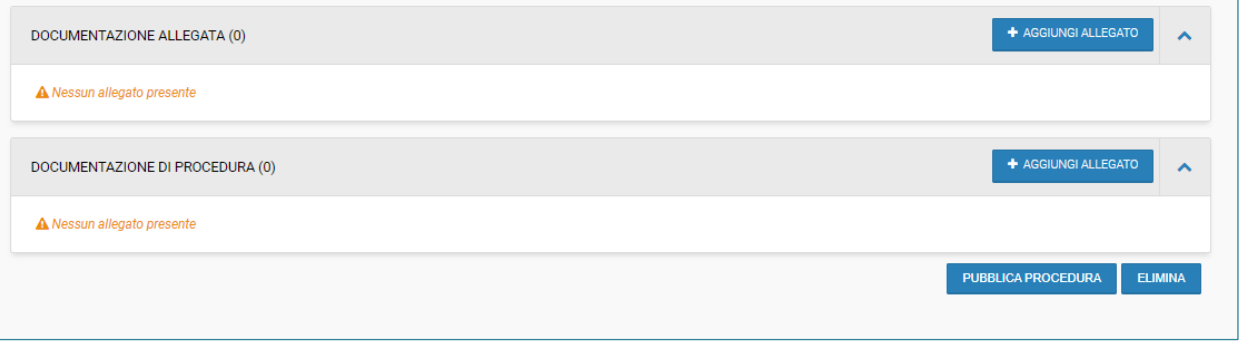

Fig. 21 – Pubblica procedura

Al cui click, il sistema mostrerà il seguente messaggio:

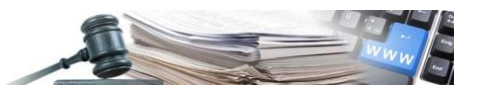

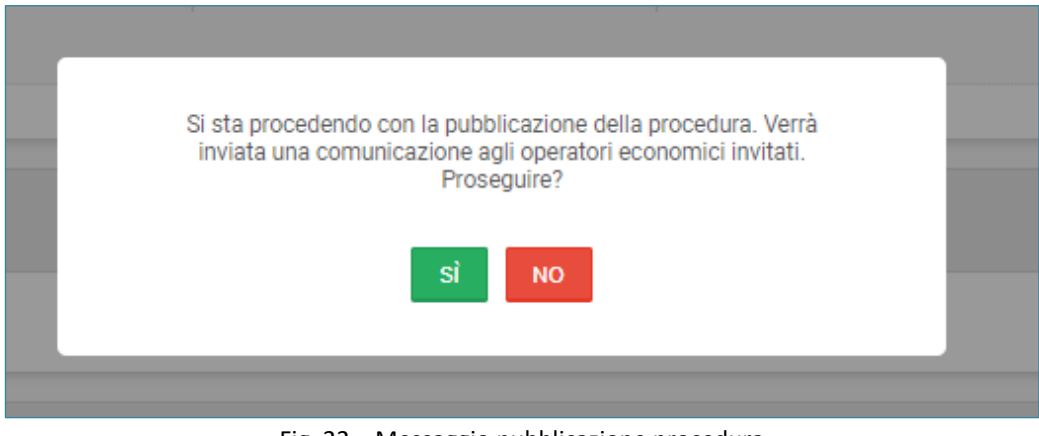

Fig. 22 – Messaggio pubblicazione procedura

- se l'utente seleziona "NO", il sistema reindirizzerà sulla pagina corrente;
- se l'utente seleziona "SI", il sistema procederà alla pubblicazione dell'affidamento diretto.

# <span id="page-18-0"></span>**3. AFFIDAMENTO DIRETTO – PUNTI DI INTEGRAZIONE ANAC**

Al termine dell'esame dell'offerta presentata dall'OE invitato, e dopo aver cliccato sul pulsante "AGGIUDICA", l'utente può accedere alle funzioni di integrazione con i servizi di ANAC.

**La valutazione dell'offerta presentata non ha subito alcuna variazione. Pertanto, l'utente può procedere con l'apertura della busta e la relativa valutazione a partire da "Esame offerte" presente nel menu espandibile "VALUTAZIONE".**

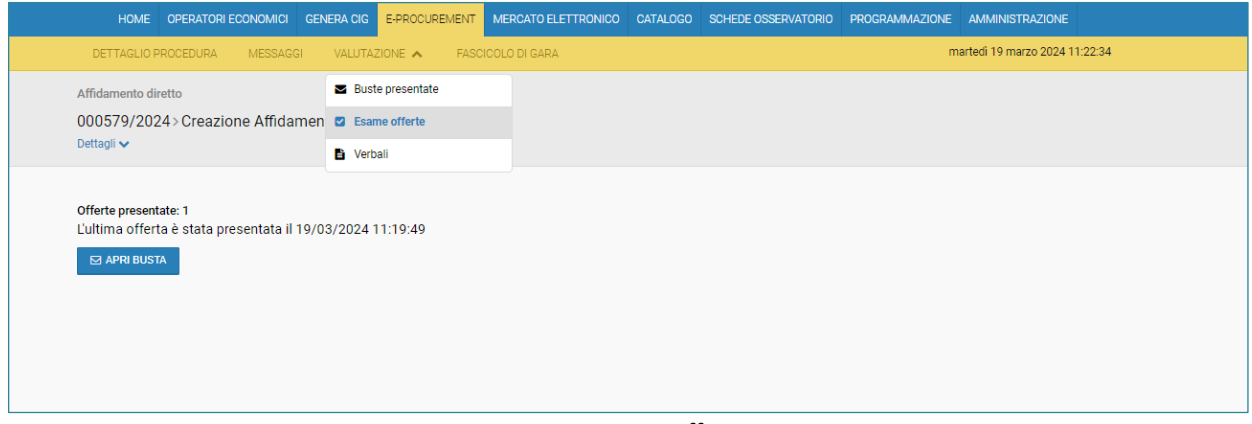

Fig. 23 – Esame offerte

Quando la procedura passa nello stato "Aggiudicata", Il RUP o i responsabili di fase (con login tramite SPID, CIE o CNS e accreditato in ANAC) possono accedere alla classifica e cliccare sul pulsante abilitato denominato "CON-FERMA APPALTO"

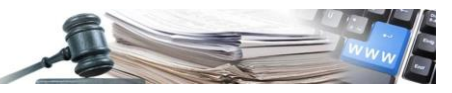

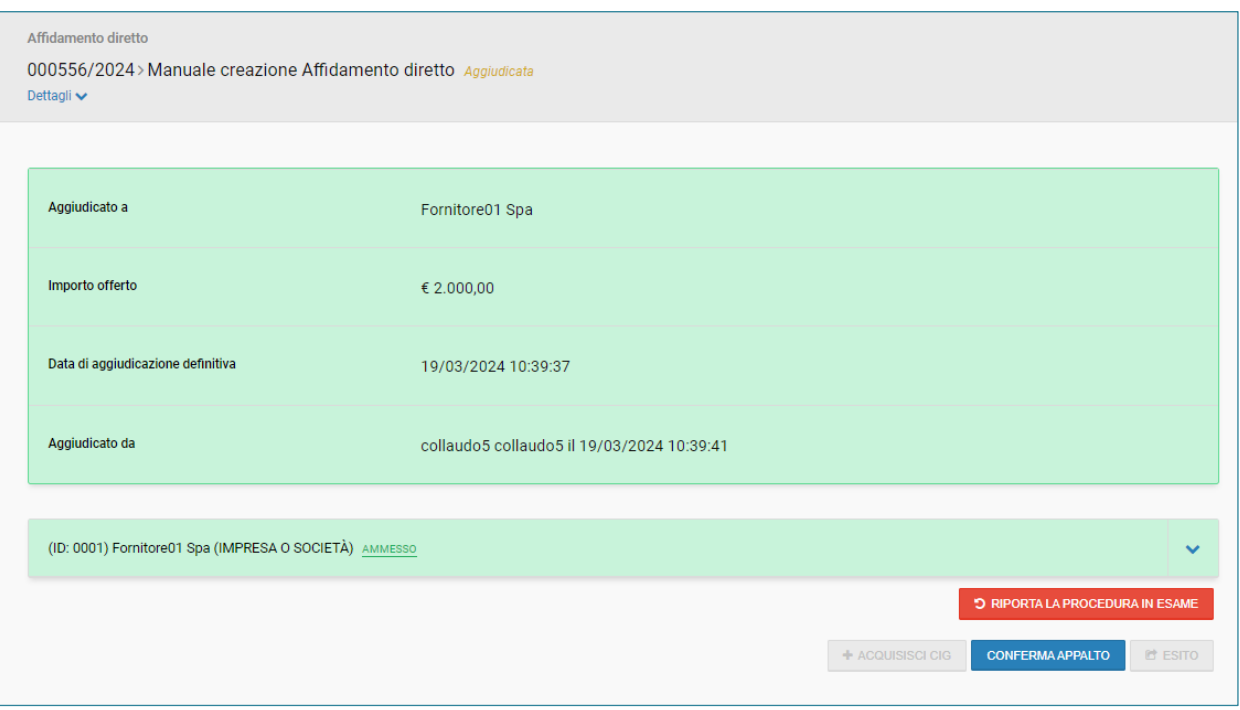

Fig. 24 – Conferma appalto

Dopo aver cliccato sul pulsante "CONFERMA APPALTO", il sistema mostrerà un box arancione con il seguente messaggio:

*"La richiesta di conferma appalto è in corso. Si prega di attendere, fino a quando l'esito sarà disponibile nella sezione Log Trasmissioni. Si prega di ricaricare la pagina."*

E' possibile ricaricare la pagina cliccando sull'icona di aggiornamento prevista dal browser utilizzato oppure passare da un TAB all'altro.

Il pulsante "CONFERMA APPALTO" viene disabilitato.

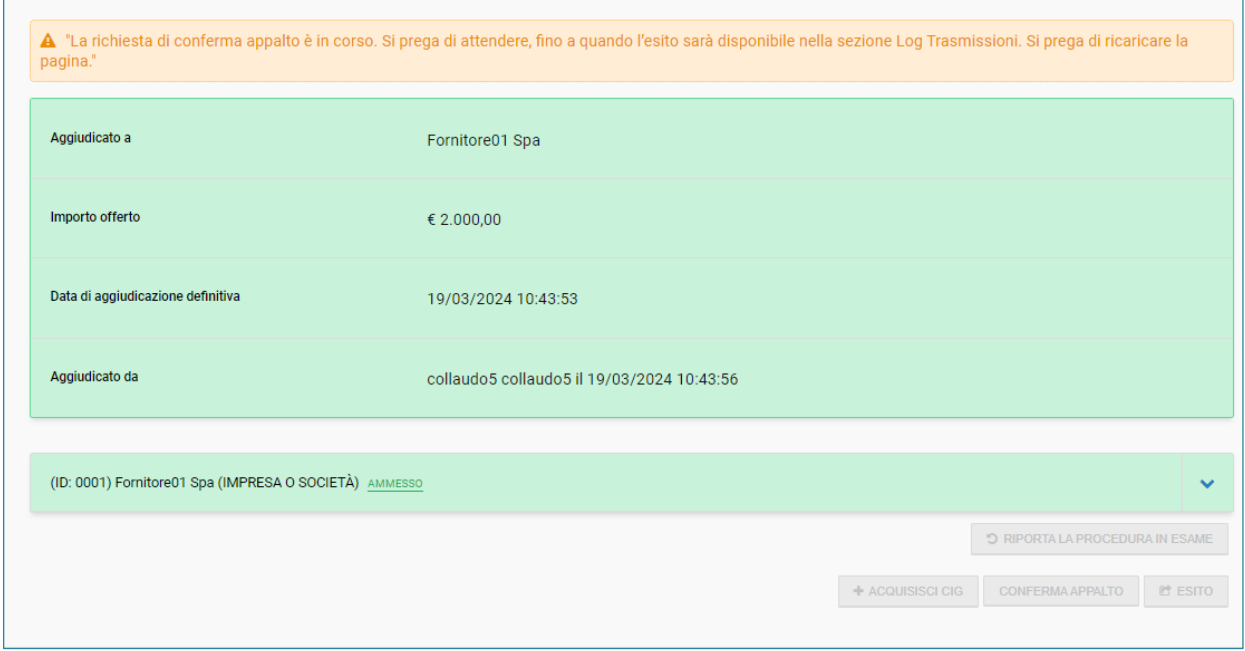

Fig. 25 – Messaggio al Conferma appalto

Per poter permettere al sistema di abilitare il pulsante "ACQUISISCI CIG" occorrerà ricaricare la pagina corrente.

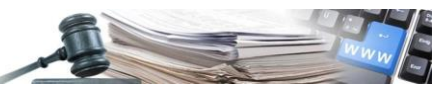

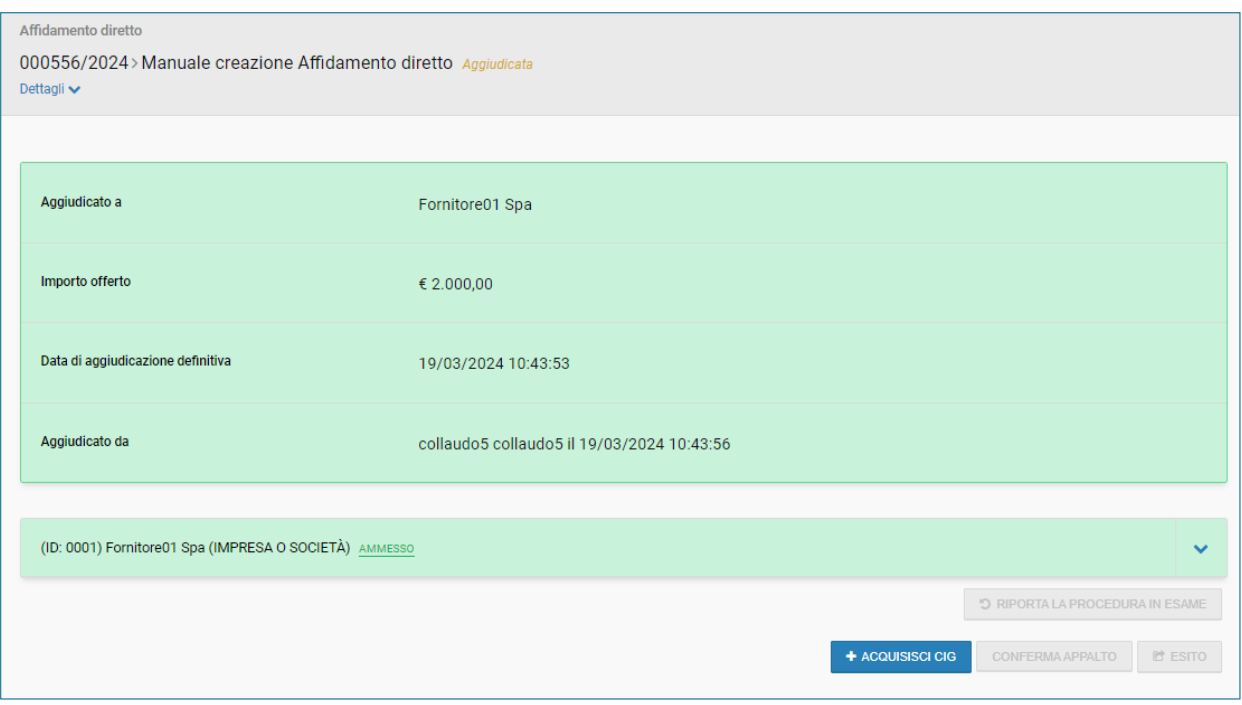

Fig. 26 – Acquisisci CIG

Il RUP o i responsabili di fase (con login tramite SPID, CIE o CNS e accreditato in ANAC) possono cliccare sul pulsante "ACQUISISCI CIG" e il sistema successivamente mostrerà un box arancione con il seguente messaggio: *"La richiesta di acquisizione CIG è in corso. Si prega di attendere, fino a quando l'esito sarà disponibile nella sezione Log Trasmissioni. Si prega di ricaricare la pagina."*

Il pulsante "ACQUISISCI CIG" viene disabilitato.

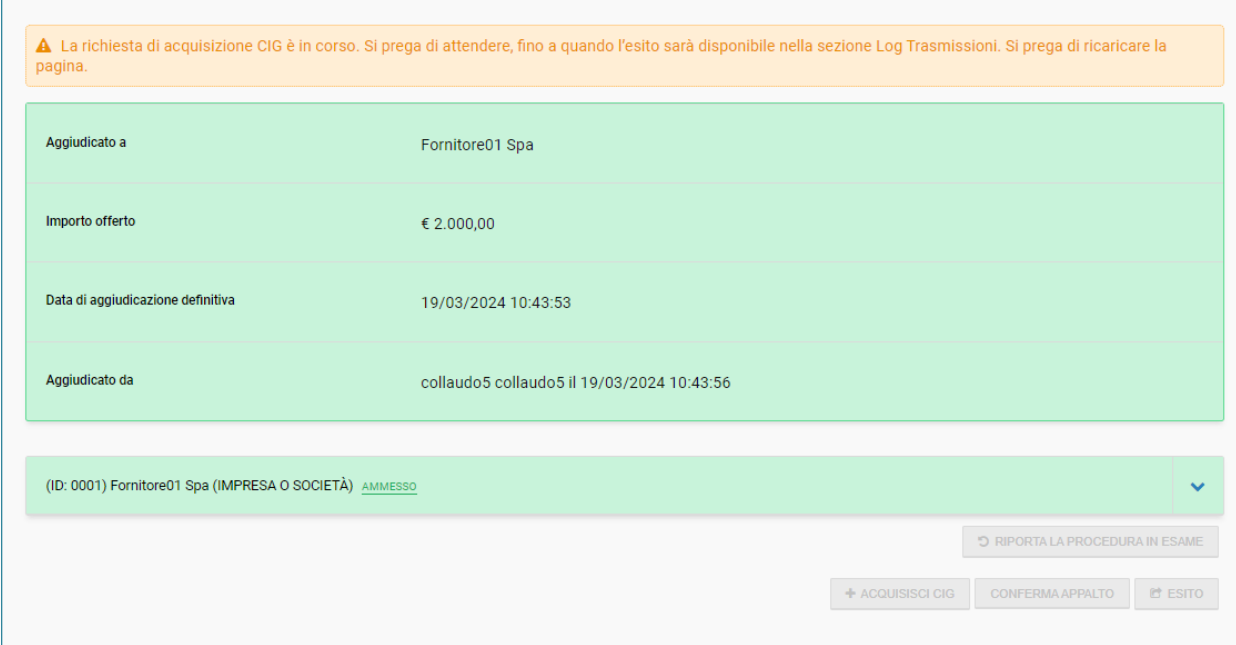

Fig. 27 – Messaggio all'Acquisisci CIG

La restituzione del CIG da parte di ANAC avviene a seguito del buon esito di entrambe le operazioni "'Conferma appalto" e "Acquisisci CIG" che il RUP o i responsabili di fase effettuano dopo l'aggiudicazione. Tali esiti sono disponibili nella sezione "LOG TRASMISSIONI" accessibile cliccando su "DETTAGLIO PROCEDURA", presente sotto al modulo "E-PROCUREMENT".

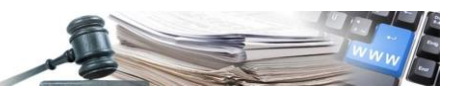

|                     |                            |  | HOME OPERATORI ECONOMICI GENERA CIGI E-PROGUREMENTI MERCATO ELETTRONICO CATALOGO SCHEDE OSSERVATORIO PROGRAMMAZIONE AMMINISTRAZIONE |                                |  |  |  |
|---------------------|----------------------------|--|----------------------------------------------------------------------------------------------------|--------------------------------|--|--|--|
| DETTAGLIO PROCEDURA | $MFSSAGGI$ $VAI UTAZIONFV$ |  | CONTRATTI<br>FASCICOLO DI GARA                                                                                                    | martedì 19 marzo 2024 11:00:30 |  |  |  |

Fig. 28 – Dettaglio procedura

All'interno della sezione "LOG TRASMISSIONI", sarà disponibile il dettaglio di tutte le integrazioni effettuate verso ANAC nonché la relativa risposta.

| Affidamento diretto<br>000556/2024 > Manuale creazione Affidamento diretto Aggiudicata<br>Dettagli $\blacktriangleright$ |                                                     |                        |               |                                                                               |             |  |  |  |  |  |  |  |  |
|----------------------------------------------------------------------------------------------------|-----------------------------------------------------|------------------------|---------------|-------------------------------------------------------------------------------|-------------|--|--|--|--|--|--|--|--|
| PARAMETRI DELLA PROCEDURA DI GARA                                                                                        |                                                     | <b>CLASSIFICAZIONE</b> | <b>INVITI</b> | <b>LOG TRASMISSIONI</b>                                                       | $C^*$ ESITO |  |  |  |  |  |  |  |  |
| <b>Data Trasmissione</b>                                                                                                 | Tipo<br><b>Descrizione</b><br>Contesto<br>Messaggio |                        |               |                                                                               |             |  |  |  |  |  |  |  |  |
| 19/03/2024 10:55                                                                                                    | Recupera CIG                                        | Conferma               |               | ← Richiesta elaborata con successo                                            |             |  |  |  |  |  |  |  |  |
| 19/03/2024 10:55                                                                                                    | <b>Esito Operazione</b>                             | Conferma               |               | ✔ Tipo Operazione: Conferma appalto;<br>Esito Operazione: Appalto confermato; |             |  |  |  |  |  |  |  |  |
| 19/03/2024 10:44                                                                                                    | Conferma Appalto                                    | Conferma               |               | ◆ Richiesta elaborata con successo                                            |             |  |  |  |  |  |  |  |  |
| 19/03/2024 10:44                                                                                                    | Crea Appalto                                        | Conferma               |               | ← Richiesta elaborata con successo                                            |             |  |  |  |  |  |  |  |  |

Fig. 29 – Log trasmissioni

Al contrario, nel caso di richiesta elaborata con errore, il RUP o i responsabili di fase (con login tramite SPID, CIE o CNS e accreditato in ANAC) dovranno nuovamente effettuare le azioni "CONFERMA APPALTO" o "ACQUISISCI CIG" tornando alla pagina "Classifica" dal menu espandibile "Valutazione".

# <span id="page-21-0"></span>**4. AFFIDAMENTO DIRETTO A SOCIETA' IN HOUSE – CREAZIONE**

Per poter procedere con la creazione e valutazione di un affidamento diretto a società in house, l'utente abilitato, dovrà procedere con la compilazione di tutti i dati richiesti sia nel modulo "GENERA CIG" che "E-PROCUREMENT". Per maggiori dettagli vedere i capitoli 2-3.

Ma all'interno della sezione "INFORMAZIONI SULLA PROCEDURA" (vedi capitolo 2) alla richiesta di compilazione dei campi obbligatori, dovrà impostare "SI" al campo "Affidamento diretto a società in house".

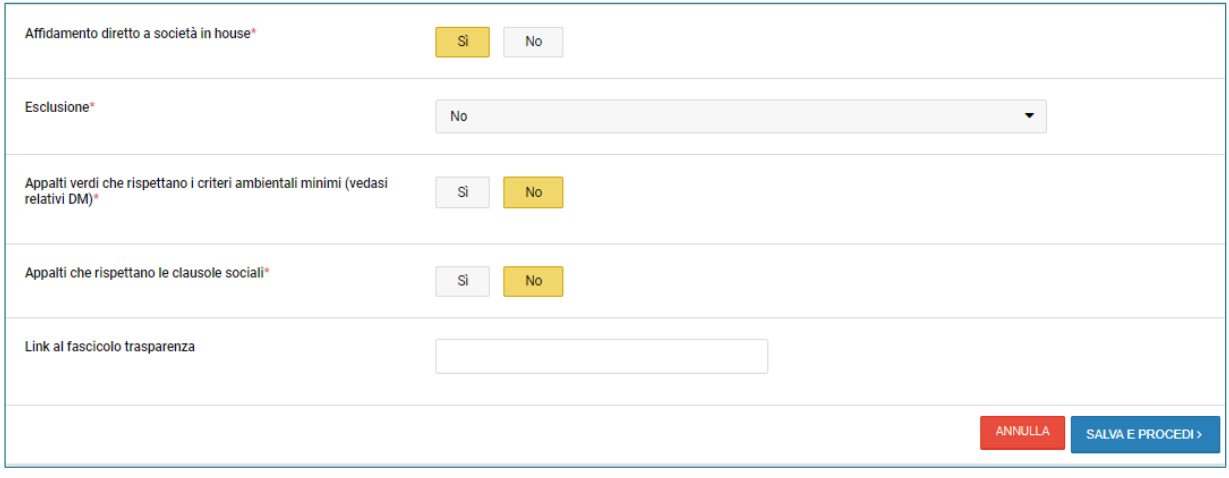

Fig. 30 – Campo Affidamento diretto a società in house

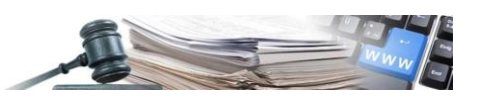

# <span id="page-22-0"></span>**5. AFFIDAMENTO DIRETTO – PUBBLICAZIONE PVL DI ANAC**

Per garantire la pubblicazione delle aggiudicazioni degli affidamenti diretti ≥ 5.000 e degli affidamenti diretti a società in house (indipendentemente dall'importo) sulla Piattaforma di Pubblicità a Valore Legale (PVL) di ANAC, sono state introdotte sulla piattaforma SICP due nuove funzionalità in carico ai RUP o ai responsabili di fase (con login tramite SPID, CIE o CNS e accreditato in ANAC) da attivare al termine della procedura di affidamento e dopo aver effettuato le azioni "Conferma appalto" e "Acquisisci CIG".

#### **PUBBLICA AVVISO**

Tramite il nuovo pulsante "PUBBLICA AVVISO" viene avviato l'iter di pubblicazione sulla PVL dell'avviso di aggiudicazione.

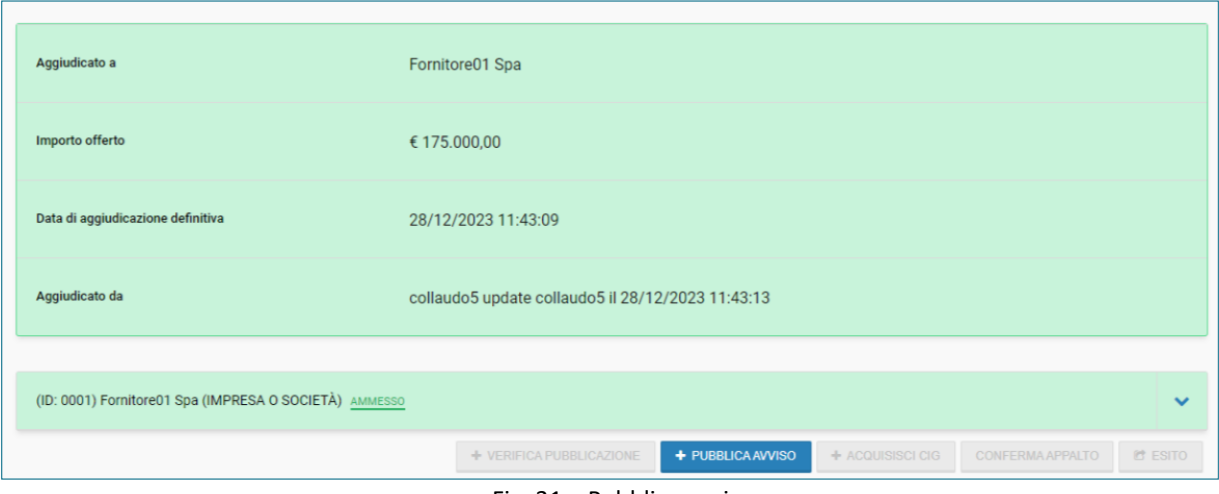

Fig. 31 – Pubblica avviso

Successivamente al click da parte del RUP o dai responsabili di fase (con login tramite SPID, CIE o CNS e accreditato in ANAC) il sistema mostra un box arancione con il seguente messaggio:

*"La richiesta di pubblicazione avviso è in corso. Si prega di attendere, fino a quando l'esito sarà disponibile nella sezione Log Trasmissioni. Si prega di ricaricare la pagina. Si invita l'utente ad utilizzare 'VERIFICA PUBBLICAZIONE' per confermare il cambio di stato dell'avviso."*

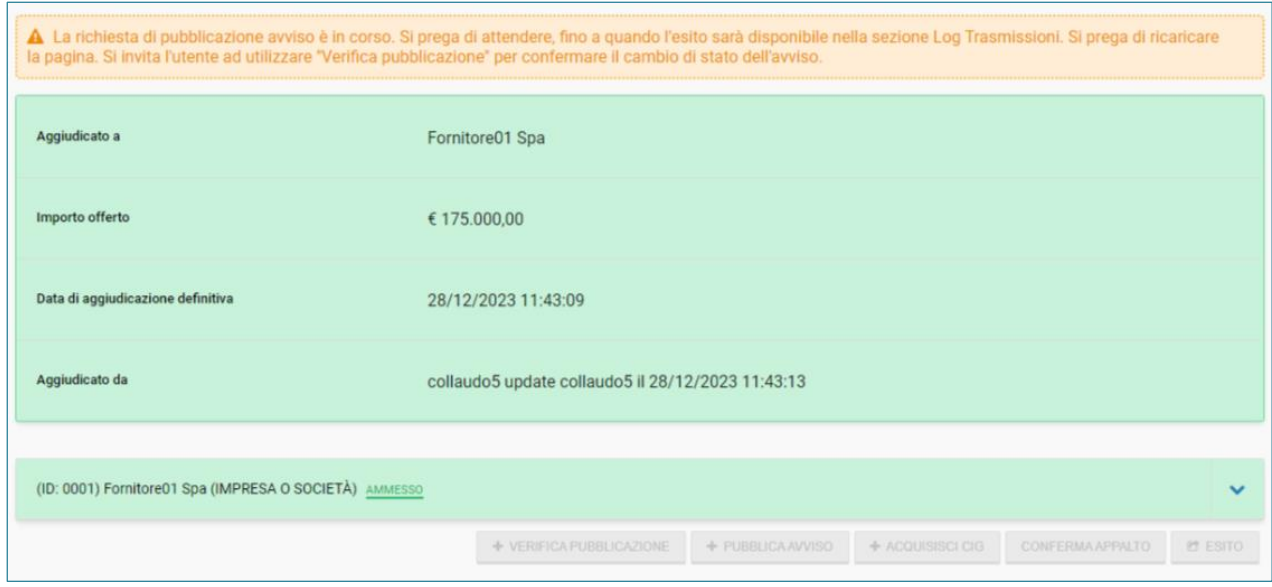

Il pulsante "PUBBLICA AVVISO" viene disabilitato.

Fig. 32 – Messaggio al Pubblica avviso

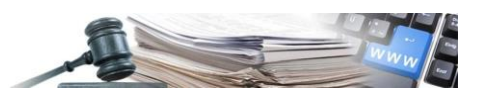

# **VERIFICA PUBBLICAZIONE**

Dopo aver cliccato su "PUBBLICA AVVISO", il sistema abilita il nuovo pulsante "VERIFICA PUBBLICAZIONE" con il quale il RUP o i responsabili di fase (con login tramite SPID, CIE o CNS e accreditato in ANAC) verificano l'avvenuta pubblicazione sulla PVL e in caso di risposta positiva, il sistema provvederà ad aggiornare lo stato della procedura.

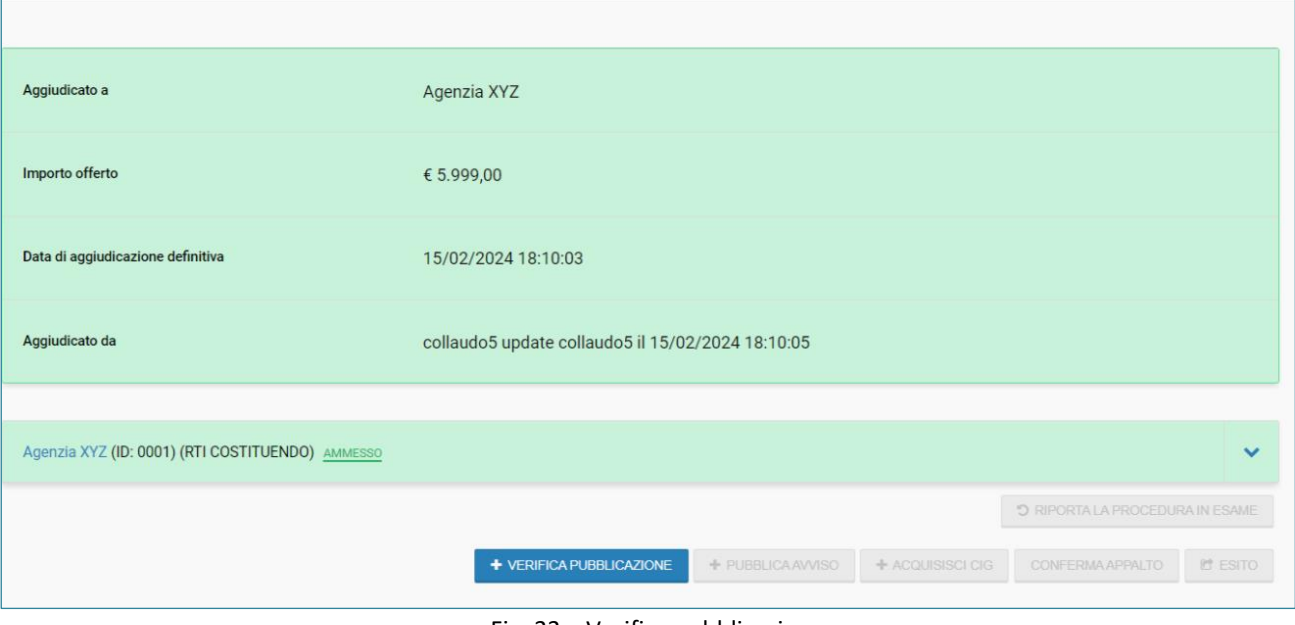

Fig. 33 – Verifica pubblicazione

Dopo aver cliccato il pulsante "VERIFICA PUBBLICAZIONE", il sistema mostrerà un box arancione con il seguente messaggio: *"La richiesta di verifica pubblicazione è in corso. Si prega di attendere, fino a quando l'esito sarà disponibile nella sezione Log trasmissioni. Si prega di ricaricare la pagina."*

Il pulsante "PUBBLICA AVVISO" viene disabilitato.

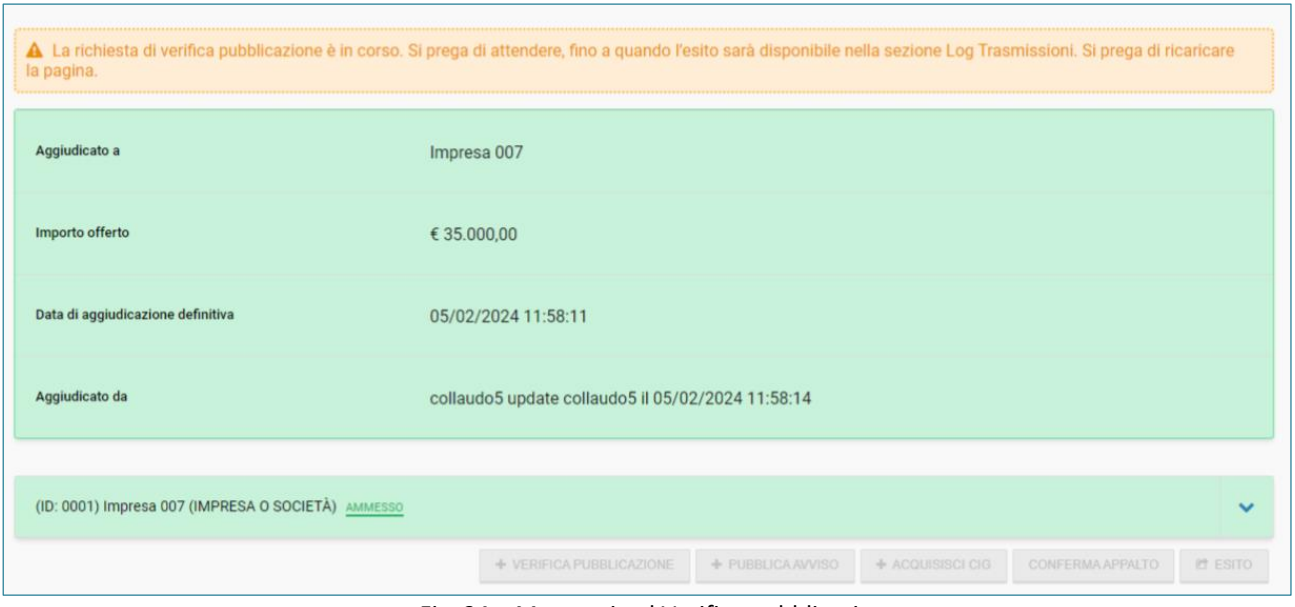

Fig. 34 – Messaggio al Verifica pubblicazione

La pubblicazione dell'avviso sulla PVL non è immediata. Per tale ragione al RUP o ai responsabili di fase (con login tramite SPID, CIE o CNS e accreditato in ANAC) viene data la possibilità di cliccare sul pulsante "VERIFICA PUBBLICAZIONE" più volte, fino ad ottenere un esito positivo.

Quando la fase di verifica è completata alla SA/CdC viene reso disponibile il pulsante "ESITO" per completare l'iter dell'affidamento diretto.